# คู่มือการใช้โปรแกรม

# Quantum GIS 1.8.0-Lisboa เบื้องต้น

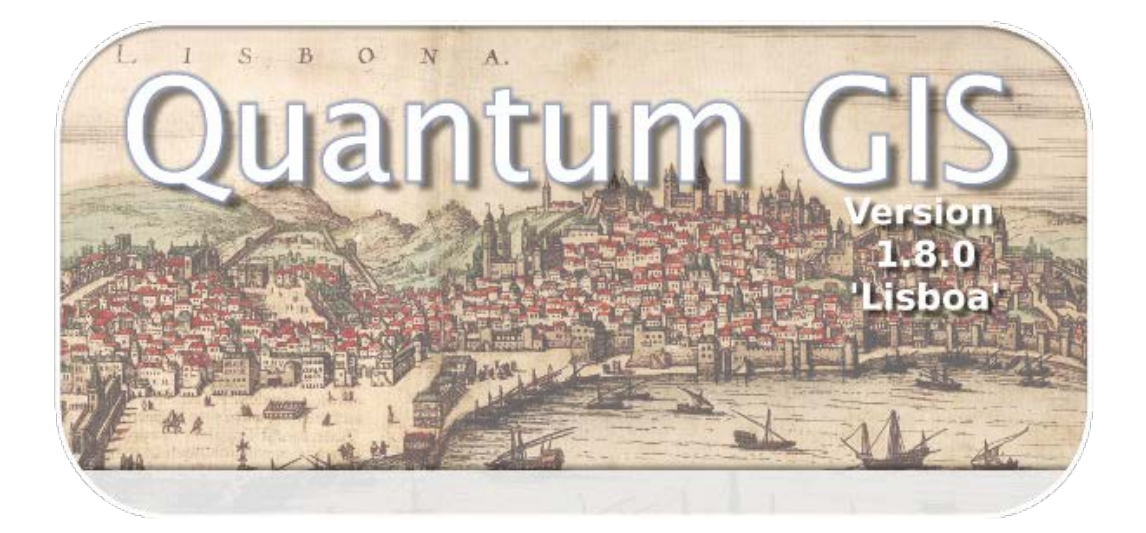

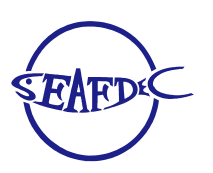

สำนักงานฝ่ายฝึกอบรม ศูนย์พัฒนาการประมงแห่งเอเชียตะวันออกเฉียงใต้

TD/TRB/86

กันยายน 2556

# สารบัญ

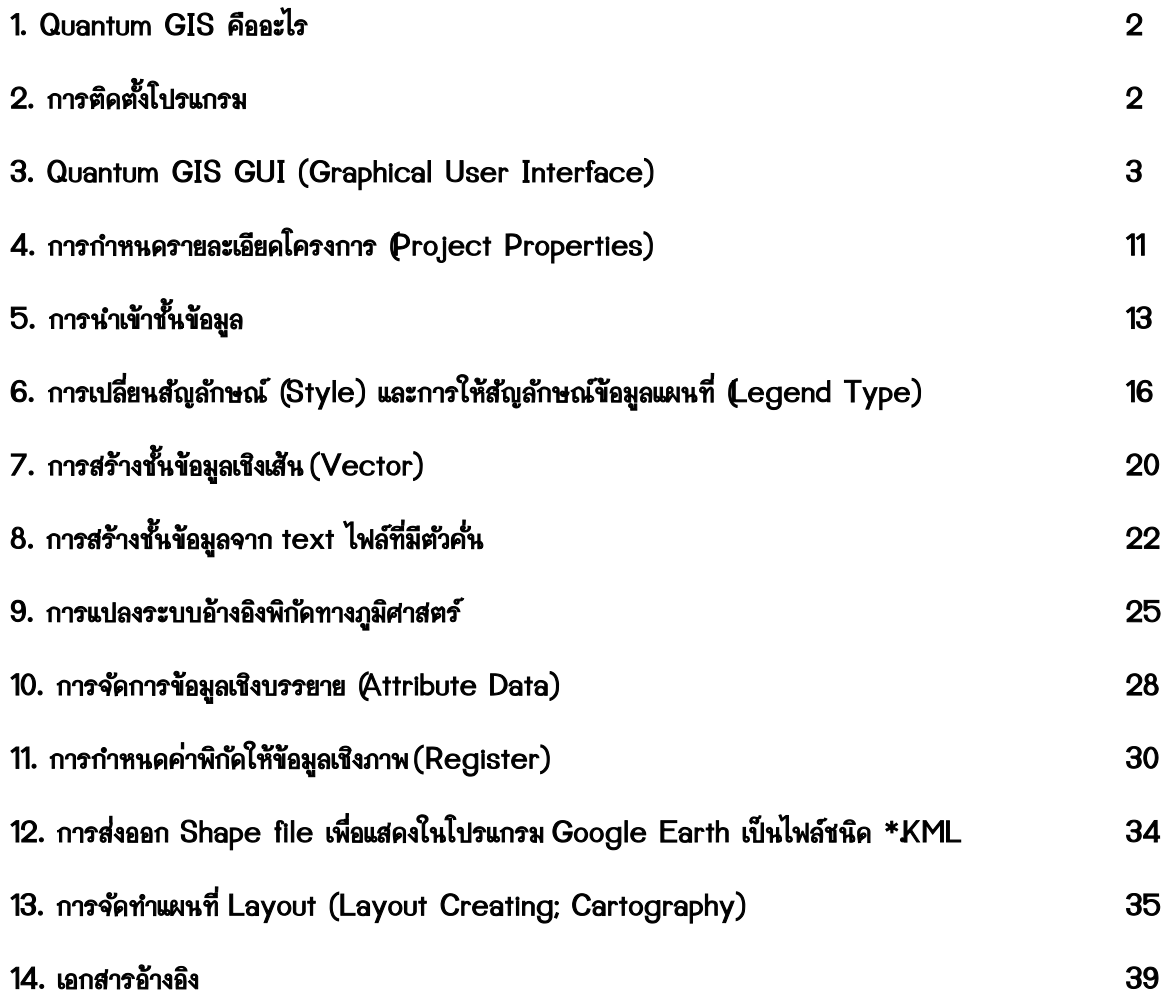

# คู่มือการใช้โปรแกรม Quantum GIS 1.8.0-Lisboa เบื้องต้น

# 1. Quantum GIS คีคคะไร

Quantum GIS หรือ QGIS เป็นโปรแกรม Desktop GIS ประเภทหนึ่งที่มีประสิทธิภาพในการนำมาใช้จัดการ ข้อมลปริภมิ จัดอยในกล่มซอฟต์แวร์รหัสเปิด ( Free and Open Source Software: FOSS) ที่ใช้งานง่าย ิ ลักษณะการใช้งานเป็นแบบ Graphic User Interface ซึ่งสะดวกต่อการใช้งาน ไม่ว่าจะเป็นการเรียกใช้ข้อมลภาพ ข้อมูลตาราง การแสดงผลตาราง การแสดงผลกราฟ ตลอดจนสามารถสืบคันข้อมูล วิเคราะห์ข้อมูลและนำเสนอข้อมูลได้ ในรปแบบแผนที่ที่สวยงาม ซึ่งโปรแกรม QGIS นั้นสนับสนนระบบปฏิบัติการได้แก่ Linux, Mac OSX และ Microsoft Windows

# 2. การติดตั้งโปรแกรม

2.1 ทำการ Download โปรแกรม Quantum GIS จาก URL http://gais.org

2.2 Double click ไฟล์ QGIS-OSGeo4W-1.8.0-2-Setup.exe เพื่อทำการติดตั้งโปรแกรม ซึ่งลักษณะ ขั้นตอนการติดตั้งนั้นไม่ยุ่งยากซับซ้อน คือสามารถกดปุ่ม Next เพื่อติดตั้งได้ตามปกติคล้ายกับการติดตั้งซอฟต์แวร์ฟรี ้ ทั่วๆ ไป

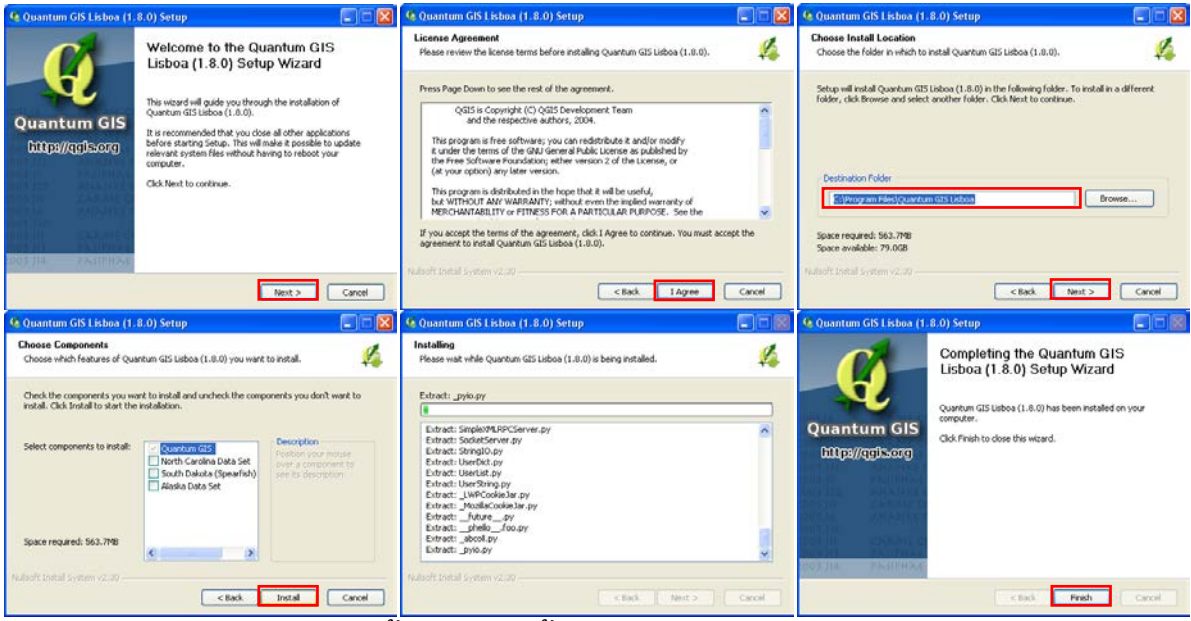

ี<br>ขั้นตอนการติดตั้งโปรแกรม Quantum GIS

ของโปรแกรม Quantum GIS  $2.3$ เมื่อติดตั้งเสร็จแล้วจะพบ Icon ปรากฏอยู่ที่หน้าจอ (Desktop) ทดลองเปิดโปรแกรม Quantum GIS โดย Double Click ที่ Icon หรือเข้าไปที่ Start -> All Programs -> Quantum GIS Lisboa -> Quantum GIS Desktop  $(1.8.0)$ 

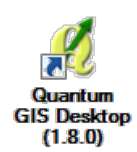

 $\mathbb{N}$ 

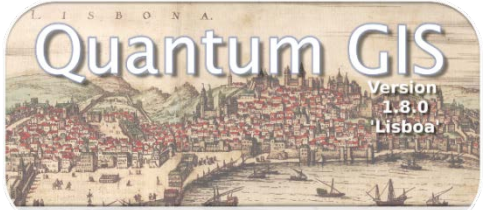

คู่มือการใช้งานโปรแกรม Quantum GIS 1.8.0-Lisboa เบื้องต้นเ

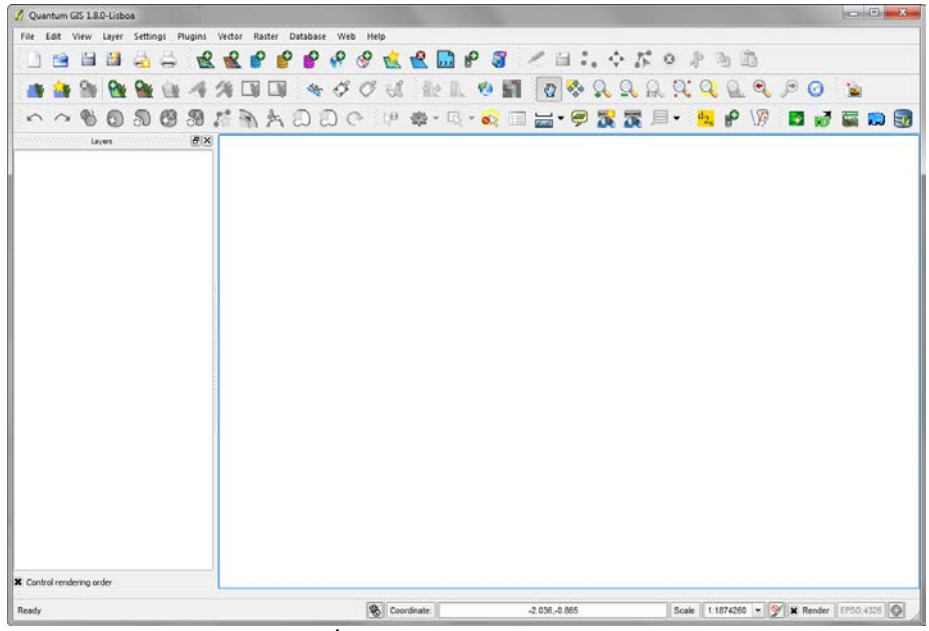

หน้าต่างเริ่มต้นของโปรแกรม Quantum GIS

# 3. Quantum GIS GUI (Graphical User Interface)

Quantum GIS GUI (Graphical User Interface) หมายถึงองค์ประกอบและส่วนติดต่อผู้ใช้งานเพื่อเรียกใช้งาน function ของ Quantum GIS ผ่าน Menu bar, Button Bar และ Tools Bar ต่างๆ แบ่งออกเป็น 5 องค์ประกอบ ดังนี้ <sup>1</sup> Menu Bar, <sup>2</sup> Tool Bar, <sup>3</sup> Map Legend, <sup>2</sup> Map View, และ 5 Status Bar

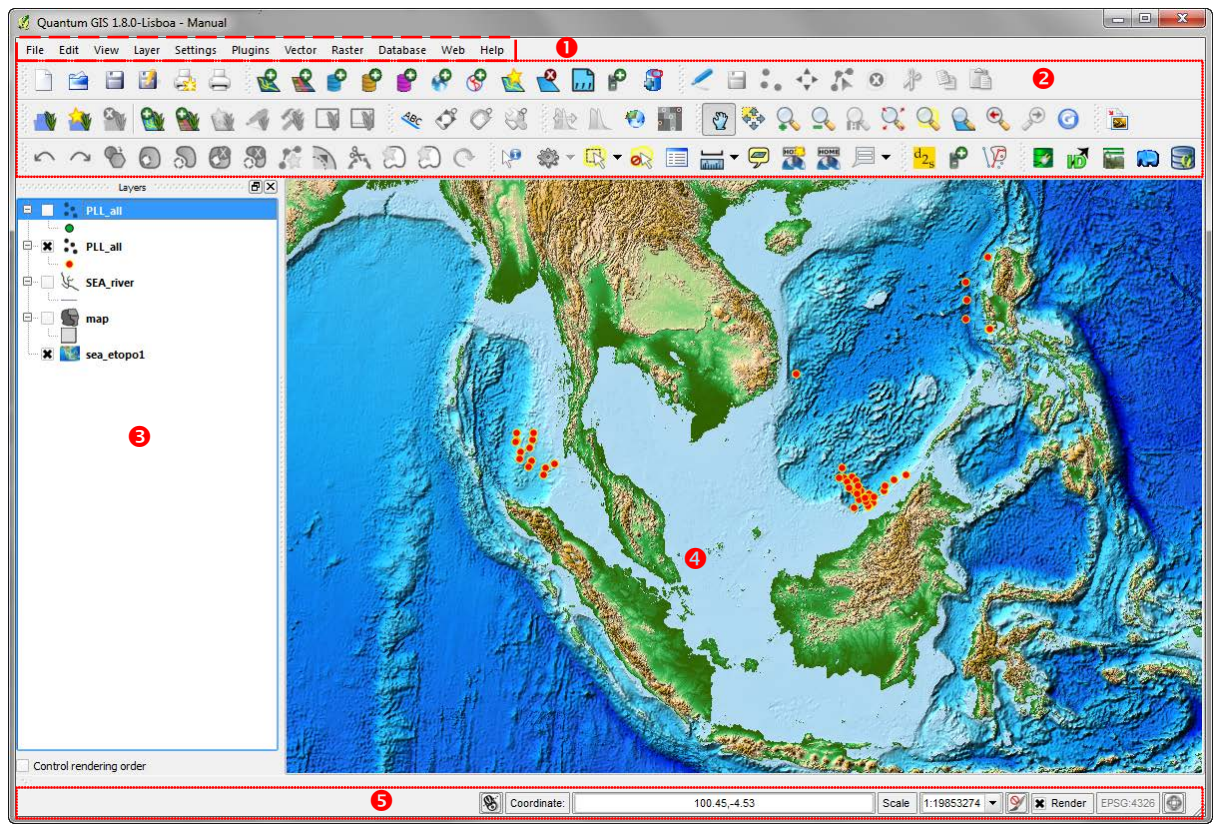

Quantum GIS GUI (Graphical User Interface)

#### 3.1 Menu Bar

Menu Bar เป็นส่วนที่อยู่บนสุดของโปรแกรมโดยส่วนใหญ่ QGIS มี Menu Bar ที่เก็บชุดคำสั่งต่างๆ ของการ ทำงานทางด้าน GIS เช่นเดียวกับ Tool Bar ซึ่งมีรายละเอียดและโครงสร้างของแต่ละ Menu Bar ดังนี้

3.1.1 File (แฟ้ม)

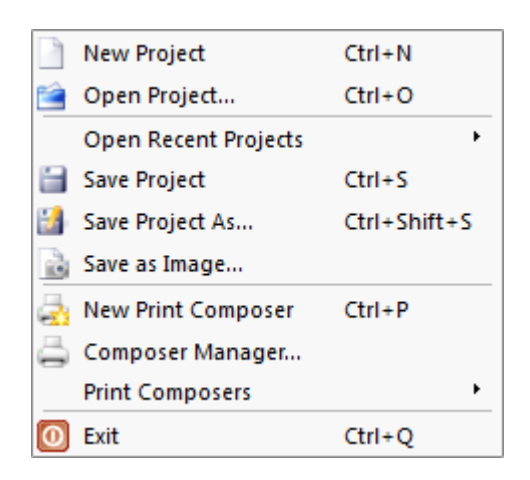

#### 3.1.2 Edit (แก้ไข)

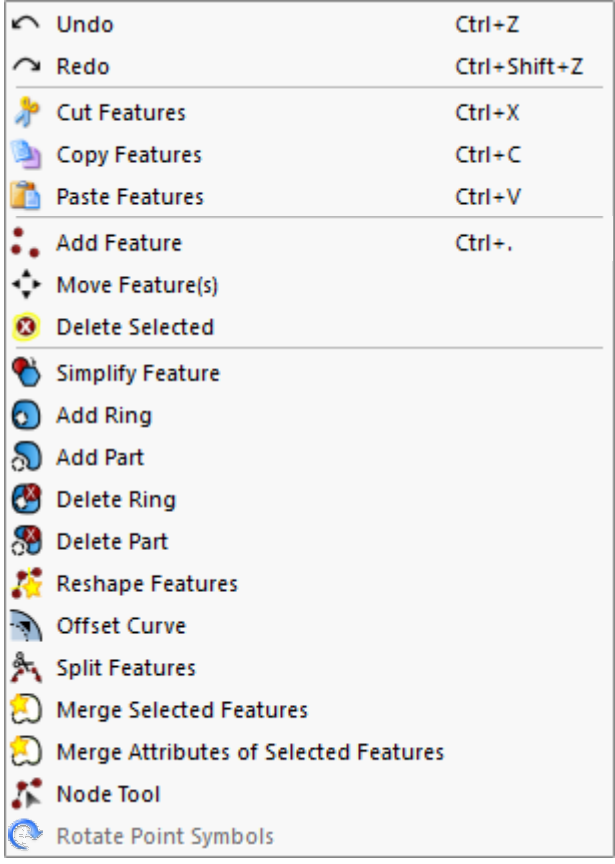

หลังจากที่เลือกโหมดการแก้ไข  $\leq$  Toggle editing สำหรับแต่ละชั้นข้อมูล (layer) แล้ว ตรงตัวสัญลักษณ์ Add Feature ในเมนูแก้ไข (Edit menu) จะเป็นสัญลักษณ์ที่ขึ้นกับประเภทของชั้นข้อมูลว่าเป็น จุด (point)  $\boxed{\cdot \cdot \cdot}$ , เส้น (line)  $\boxed{\cdot \cdot \cdot}$  หรือ รูปปิด (polygon)  $\boxed{\cdot \cdot \cdot}$ 

คู่มือการใช้งานโปรแกรม Quantum GIS 1.8.0-Lisboa เบื้องต้น

₫

#### 3.1.3 View (มุมมอง)

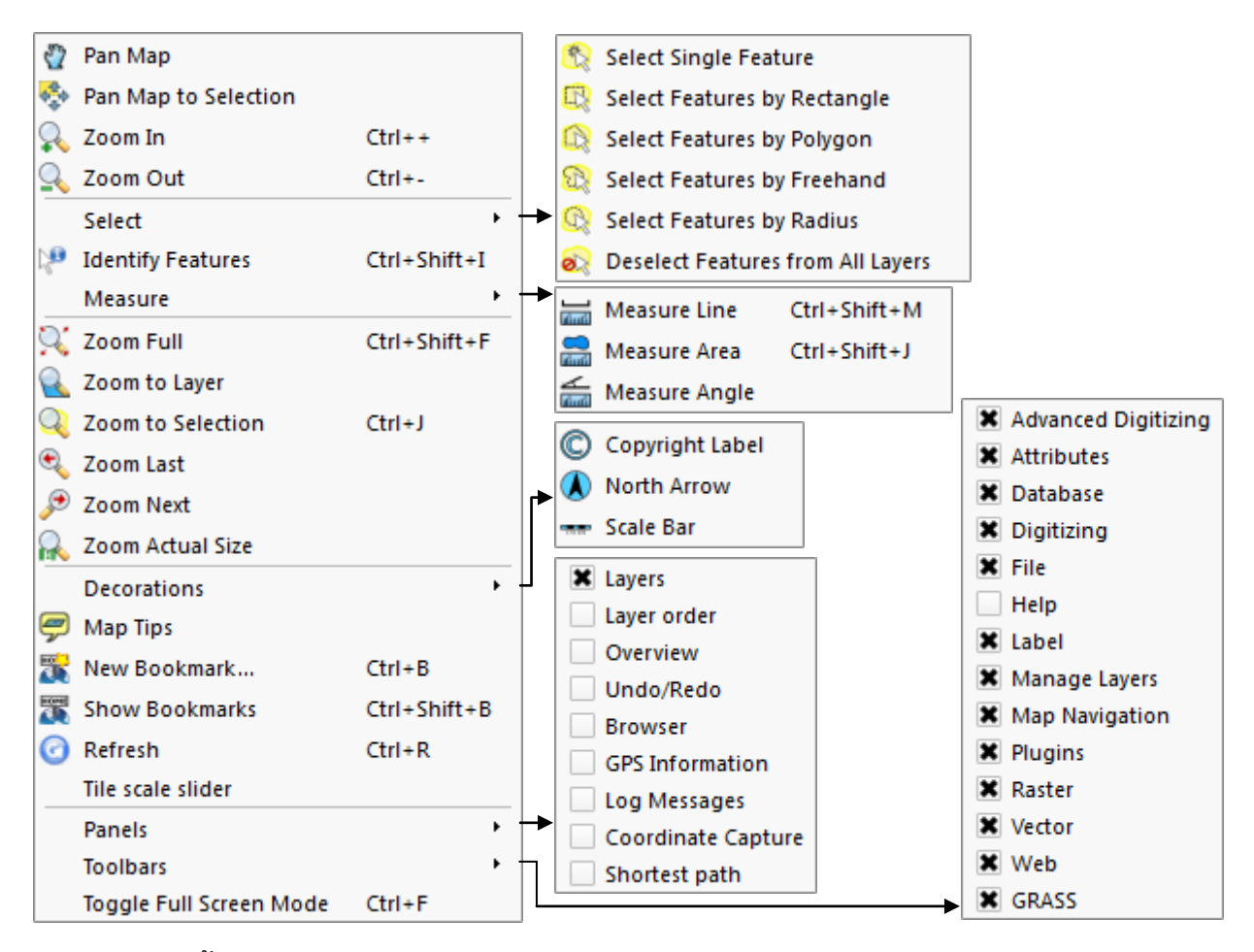

#### 3.1.4 Layer (ชั้นข้อมูล)

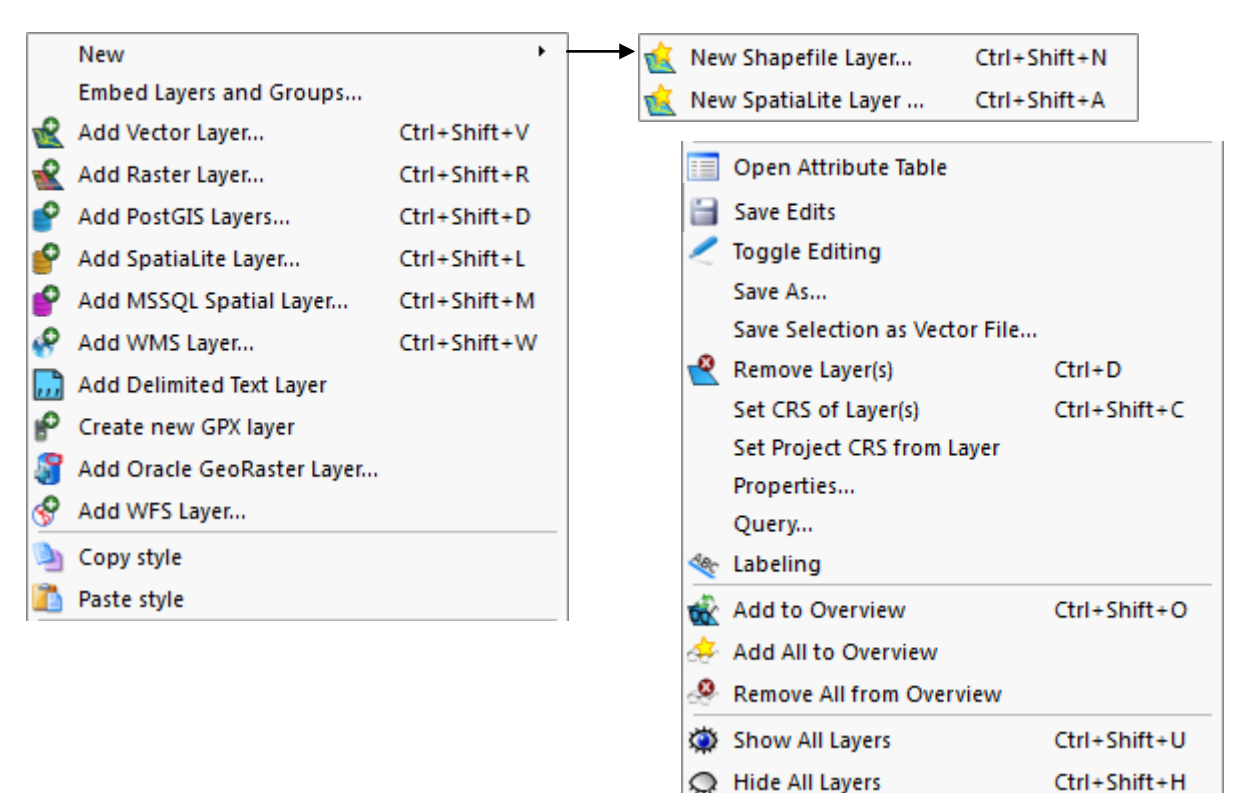

#### 3.1.5 Settings (กำหนดค่า)

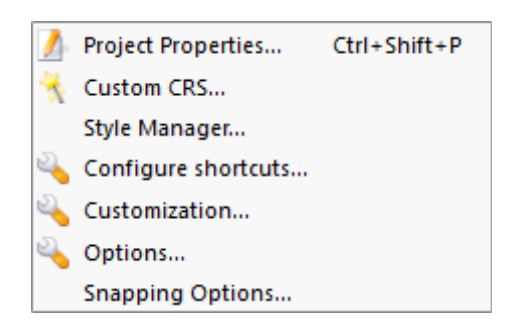

#### 3.1.6 Plugins (ส่วนเพิ่มเติม)

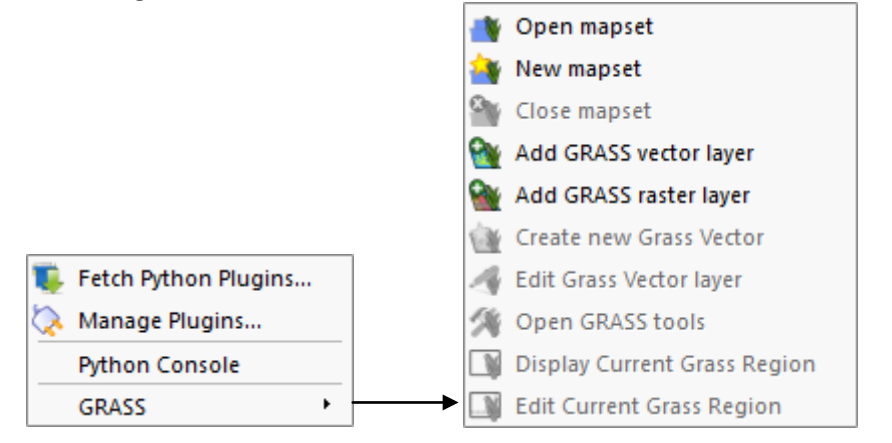

#### 3.1.7 Vector

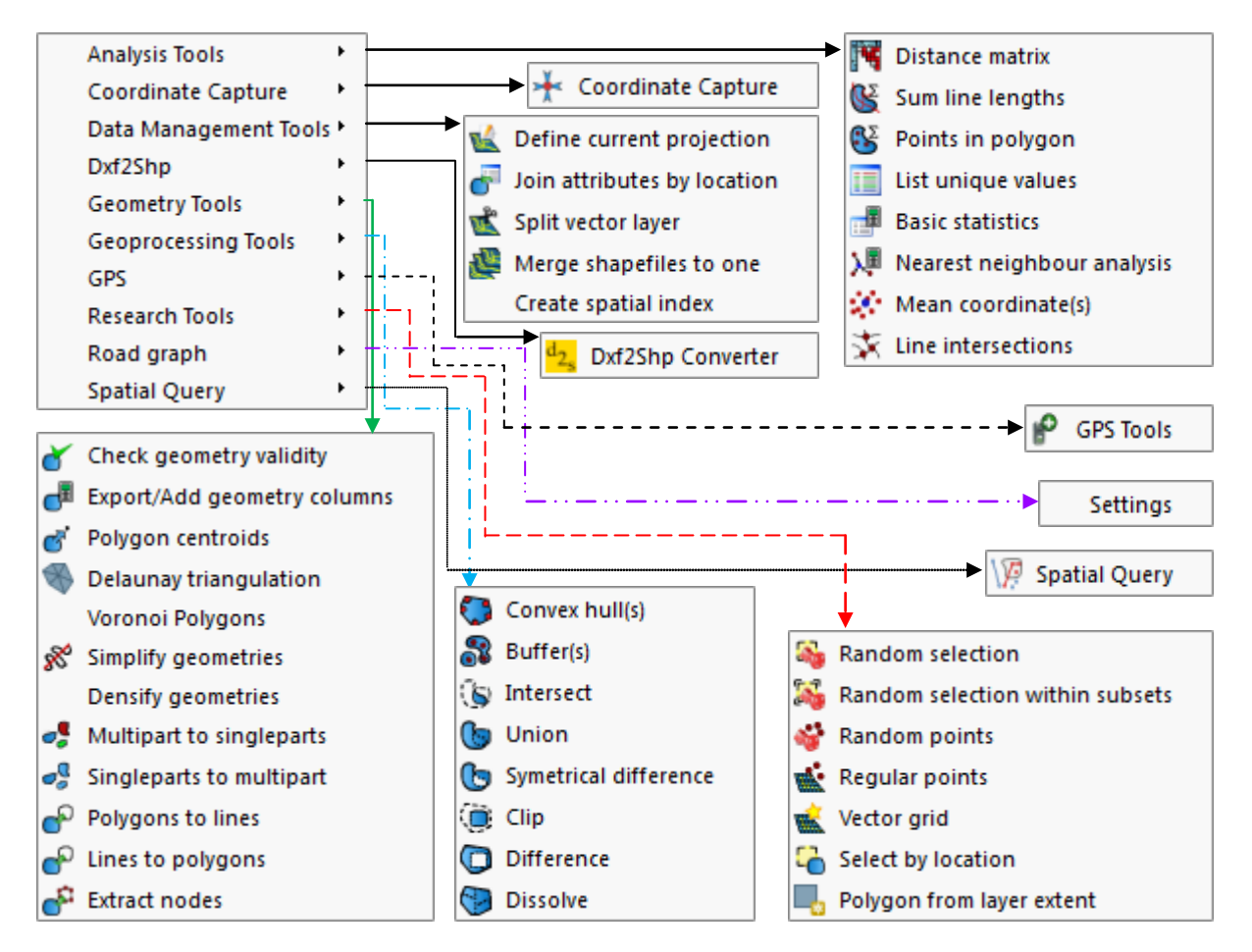

คูมือการใชงานโปรแกรม Quantum GIS 1.8.0-Lisboa เบื้องตน

#### 3.1.8 Raster

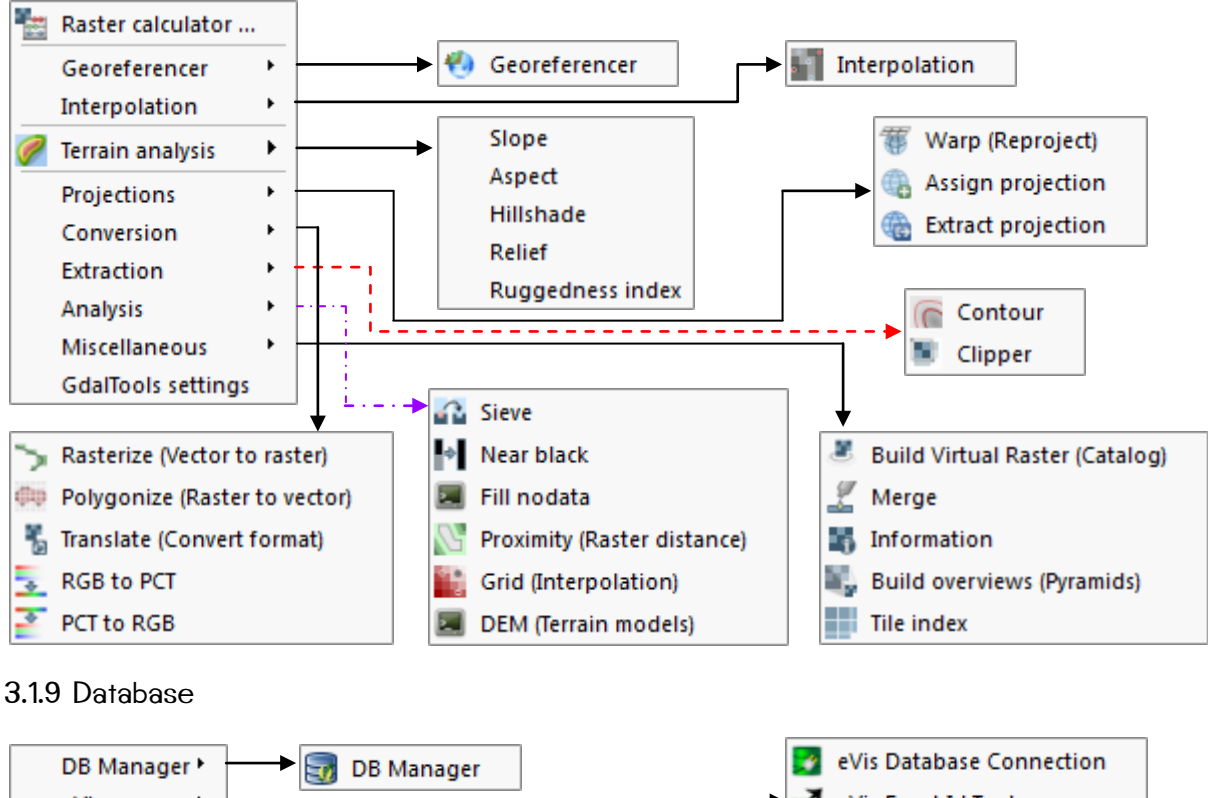

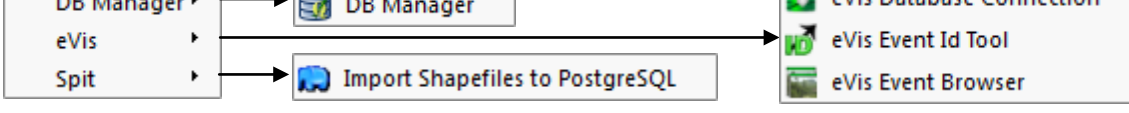

#### 3.1.10 Web

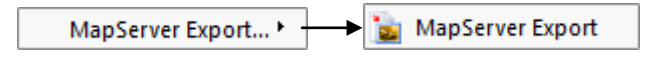

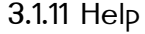

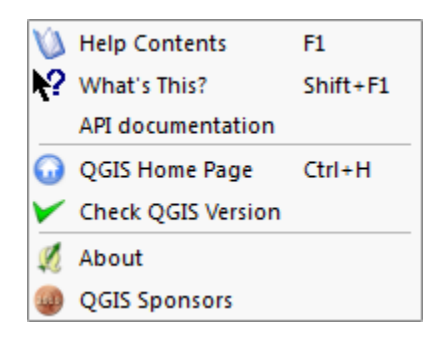

## 3.2 Tool Bar

<u>Toolbar ในกลุ่มของเครื่องมือในการจัดการข้อมูล</u>

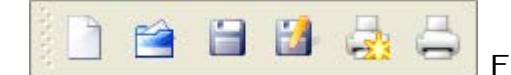

File Toolbar สำหรับจัดการเกี่ยวกับเอกสารตามลำดับจากซ้ายมาขวา

ได้แก่

• New Project หมายถึง การสร้างเอกสารโครงการใหม่

 $\Box$ <br>━━━ คู่มือการใช้งานโปรแกรม Quantum GIS 1**.**8.0-Lisboa เบื้องต้น

- Open Project หมายถึง การเปิดเอกสารโครงการที่มีอยู่เดิม
- Save Project หมายถึง การบันทึกโครงการ
- Save Project As หมายถึง การบันทึกโครงการเป็นอีกชื่อหนึ่ง
- New Print Composer หมายถึง การสร้างแผนที่ใหม่เพื่อการพิมพ์
- Composer Manager หมายถึง การพิมพ์แผนที่จากแผนที่ที่ทำไว้ก่อนหน้านี้

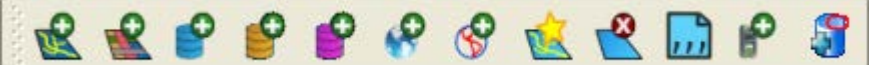

Manage Laver Toolbar

้สำหรับเพิ่ม จัดการ สร้าง ข้อมูลเชิงพื้นที่ทั้งที่เป็นข้อมูลเชิงเส้น และข้อมูลเชิงภาพ โดยมีลำดับจากซ้ายมาขวาได้แก่

- Add Vector Layer หมายถึง การเพิ่มชั้นข้อมูลเชิงเส้นในรูปแบบการจัดเก็บ format ต่างๆ
- Add Raster Layer หมายถึง การเพิ่มชั้นข้อมูลเชิงภาพในรูปแบบการจัดเก็บ format ต่างๆ
- Add PostGIS Layers หมายถึง การเพิ่มชั้นข้อมูลเชิงเส้นจากฐานข้อมูลเชิงพื้นที่ PostGIS
- Add SpatialLite Layer หมายถึง การเพิ่มชั้นข้อมูลเชิงเส้นจากฐานข้อมูลเชิงพื้นที่ SpatialLite
- Add MSSQL Spatial Layer หมายถึง การเพิ่มชั้นข้อมลจากการแหล่งให้บริการข้อมล
- Add WMS Laver หมายถึง การเพิ่มชั้นข้อมูล WMS (Web Map Service) จากแหล่ง ให้บริการข้อมูล จะเป็นการให้บริการแผนที่ที่อยู่ในรูปของภาพแบบ JPEG หรือ PNG เป็นต้น
- Add WFS Layer หมายถึง การเพิ่มชั้นข้อมูล WFS (Web Feature Service) จากแหล่ง ให้บริการข้อมูล จะเป็นการให้บริการข้อมูลแผนที่ที่เป็นแบบ vector (Shapefile) หรือจะอยู่ใน รูปแบบของ CSV, GML, GeoJSON ซึ่งข้อมูลที่ได้มาสามารถที่จะนำไปวิเคราะห์หรือใช้งานต่อได้
- New Shapefile Layer หมายถึง การสร้างชั้นข้อมูลเชิงเส้นใหม่
- Remove Layer(s) หมายถึง นำข้อมลออกจากการแสดงผล
- Add Delimited Text Layer หมายถึง การสร้างชั้นข้อมูลจาก text ไฟล์ที่มีตัวคั่น
- Create New GPX Layer หมายถึง การสร้างชั้นข้อมูล GPS exchange (\*.gpx)
- Add Oracle GeoRaster Layer หมายถึง การเพิ่มชั้นข้อมูลเชิงภาพ GeoRaster จาก ฐานข้อมูล Oracle

\* การใช้งาน PostGIS และ SpatiaLite อยู่ในส่วนของ การเรียกข้อมูล การปรับปรุงข้อมูลเชิงพื้นที่จากฐานข้อมูล PostGIS (View and edit data in PostGIS)

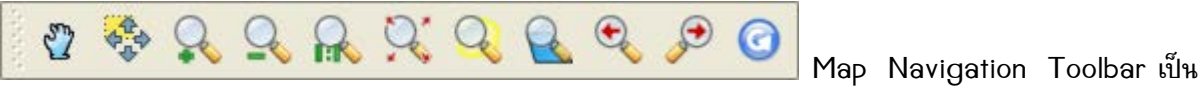

เครื่องมือในการกวาด ขยาย ย่อ แผนที่ โดยมีลำดับจากซ้ายมาขวาดังนี้

- $\bullet$  Pan Map หมายถึง การกวาดแผนที่
- Pan Map to Selection หมายถึง การกวาดแผนที่ไปยังข้อมูลที่เลือกไว้
- Zoom In หมายถึง การขยายแผนที่ โดยกำหนดขอบเขตหรือไม่กำหนดขอบเขต
- Zoom Out หมายถึง การย่อแผนที่ โดยกำหนดขอบเขตหรือไม่กำหนดขอบเขต
- Zoom to Native Pixel Resolution หมายถึง การขยาย หรือย่อแผนที่ไปยังขนาดความละเอียด จริงของข้อมูลเชิงภาพ (Raster)
- Zoom Full หมายถึง การขยายแผนที่ทั้งหมดในทุกๆ ชั้นข้อมล

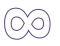

- Zoom to Selection หมายถึง การขยายแผนที่ในข้อมูลที่เลือกไว้
- Zoom to Layer หมายถึง การขยายแผนที่ในชั้นข้อมูลที่ต้องการหรือเลือกไว้
- Zoom Last หมายถึง การขยาย หรือย่อแผนที่ก่อนหน้านี้  $\bullet$
- Zoom Next หมายถึง การขยาย หรือย่อแผนที่ถัดไป
- Refresh หมายถึง การวาดแผนที่ใหม่อีกครั้ง

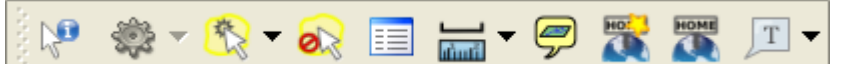

Attribute Toolbar เป็นกลุ่มของ

้เครื่องมือในการเรียกดูคุณสมบัติ ข้อมูลในตาราง การวัด และการให้ Label บน Balloon เป็นต้น โดยมีลำดับของ เครื่องมือจากซ้ายมาขวาดังนี้

- Identify Features หมายถึง คำสั่งในการดูข้อมูลบรรยายของจุด เส้น รูปปิด ที่คลิกเลือก
- Run Features Action หมายถึง คำสั่งในการทำงานของชั้นข้อมูล โดยต้องทำการตั้งค่าที่คณสมบัติ  $\bullet$ ของชั้นข้อมลก่อน
- Select Feature(s) หมายถึง คำสั่งในการเลือกข้อมล โดยการกำหนดขอบเขตในการเลือกจากการตี กรอบในแผนที่เป็นแบบต่างๆ

Select Single Feature

- **EN** Select Features by Rectangle
- Select Features by Polygon
- Select Features by Freehand
- Select Features by Radius
- Deselect Features from All Layers หมายถึง คำสั่งยกเลิกการเลือกข้อมูล
- Open Attribute Table หมายถึง คำสั่งในการเปิดตารางคำบรรยายของชุดข้อมูลที่เลือก
- Measure หมายถึง การวัดระยะทางในแผนที่

Measure Line  $Ctrl + Shift + M$ Measure Area  $Ctrl + Shift + J$ Measure Angle

- Map Tips หมายถึง คำสั่งในการนำข้อมูลในตารางมาแสดงผลที่แผนที่ในลักษณะของ Balloon
- New Bookmark หมายถึง คำสั่งในการสร้างบริเวณที่บันทึกใหม่ให้กับโครงการ
- Show Bookmarks หมายถึง คำสั่งในการแสดงบริเวณที่บันทึกไว้ก่อนหน้านี้
- Annotation หมายถึง การสร้างคำอธิบายเพิ่มเติมบนแผนที่ในลักษณะของ Balloon
	- **T** Text Annotation
	- **Form Annotation**
	- Move Annotation

#### <u>Toolbar ในกลุ่มของเครื่องมือการสร้าง ปรับปรง และแก้ไขข้อมล</u>

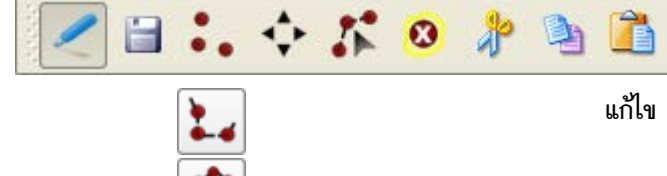

Digitizing Toolbar เป็นเครื่องมือสำหรับสร้าง แก้ไข ปรับปรุงข้อมูลเชิงเส้น ซึ่งมีลำดับจากซ้ายมาขวาดังนี้

 $(0)$ 

- Toggle editing หมายถึง คำสั่งเริ่มเข้าสู่ การปรับปรุง แก้ไข หรือสร้างข้อมูล
- Save Edits หมายถึง บันทึกการปรับปรุง แก้ไข หรือสร้างข้อมูล
- Add Feature Point / Line / Polygon หมายถึง คำสั่งในการสร้าง จุด เส้น หรือ รูปปิด ให้แก่ชั้นข้อมูลที่อยู่ในสถานะปรับปรุง (edit mode)
- Move Feature(s) หมายถึง คำสั่งในการย้ายตำแหน่งที่เลือกทั้งหมดของ จุด เส้น รูปปิด
- Node Tool หมายถึง คำสั่งในการย้าย Node ใน จุด เส้น รูปปิด เพื่อแก้ไขรูปร่างของ Feature
- Delete Selected หมายถึง คำสั่งในการลบ จุด เส้น หรือ รูปปิด ที่ได้เลือกไว้
- Cut Features หมายถึง คำสั่งในการลบและจัดเก็บในความจำของ จุด เส้น หรือ รูปปิดที่ได้เลือกไว้
- Copy Features หมายถึง คำสั่งในการทำสำเนาจะความจำ จุด เส้น หรือ รูปปิด ที่ได้เลือกไว้
- Paste Features หมายถึง คำส่งในการวางข้อมูล จุด เส้น หรือ รูปปิด ที่ได้เลือกไว้ จากสำเนาที่อยู่ ในหน่วยความจำข้อมล

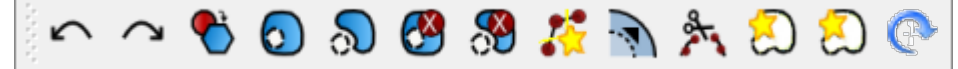

Advanced Digitizing Toolbar เป็นเครื่องมือเพิ่มเติมที่ช่วยสำหรับการ ปรับปรุง แก้ไข หรือ ช่วยให้การสร้าง ข้อมลที่ซับซ้อนทำได้ง่ายยิ่งขึ้น โดยที่เครื่องมือมีลำดับจากซ้ายมาขวาดังนี้

- Undo หมายถึง การกลับไปก่อนหน้าของการปรับปรุงข้อมูล
- Redo หมายถึง การทำซ้ำของกิจกรรมล่าสุดของการปรับปรุงข้อมูล
- Simplify Feature หมายถึง คำสั่งของการลดรายละเอียดของรูปปิดให้มีจำนวน Node ให้น้อยลง ทำ ให้รูปร่างของรูปปิดมีรูปร่างที่หยาบขึ้น
- Add Ring หมายถึง คำสั่งในการสร้างรูปปิดซ้อนรูปปิด โดยที่มีลักษณะเหมือนโดนัท
- Add Part หมายถึง คำส่งในการสร้างรูปปิดที่เชื่อมต่อกับรูปปิดเดิมที่มีอยู่ ทำให้เป็นรูปปิดแบบ Multipolygon
- Delete Ring หมายถึง คำสั่งในการลบข้อมูลรูปปิดที่ซ้อนรูปปิดแบบโดนัทออก
- Delete Part หมายถึง คำสั่งในการลบรูปปิดที่เชื่อมต่อกันแบบ Multipolygon
- Reshape Features หมายถึง คำสั่งในการเปลี่ยนแปลงรูปปิด โดยการเขียนรูปปิดเพิ่มเติม
- Offset Curve หมายถึง คำสั่งในการเปลี่ยนแปลงขนาน (parallel shifts) ของเส้นและรูปปิดแบบ โดนัท
- Split Features หมายถึง คำสั่งในการแยก Feature ออกจากกันทั้งรูปปิด หรือ เส้น
- Merge Selected Features หมายถึง คำสั่งในการรวม Feature ทั้งที่เป็นรูปปิด หรือ เส้น
- Merge Attributes of Selected Features หมายถึง คำสั่งในการรวมตาราง attribute ของ Feature ที่เลือกไว้ ทั้งที่เป็นรูปปิด หรือ เส้น
- Rotate Point Symbols หมายถึง คำสั่งในการหมุนสัญลักษณ์ที่เป็นจุด

### 3.3 Map Legend

Map legend เป็นส่วนที่แสดงชั้นข้อมูลทั้งหมดในโครงการ แต่ละชั้นข้อมูลสามารถซ่อนหรือแสดงบนแผนที่ได้โดย checkbox หน้าชื่อชั้นข้อมูล ใน Map Legend สามารถกำหนดลำดับการซ้อนทับของข้อมูลได้ด้วยการลากชั้นข้อมูล เพื่อเปลี่ยนลำดับการนำเสนอ

#### 3.4 Map View

Map View เป็นส่วนที่แสดงผลข้อมูลแผนที่ ซึ่งข้อมูลที่จะแสดงจะเป็นชั้นข้อมูลทั้งข้อมูลเชิงเส้น ( Vector) และข้อมล เชิงภาพ (Raster) ที่มีการเลือก checkbox ใน Map Legend ไว้ Map View และ Map Legend นั้นจะ ิส้มพันธ์กัน ถ้าทำการเปลี่ยนแปลงข้อมูลใน Map Legend แผนที่ในส่วนของ Map View นั้นจะแสดงผลการ เปลี่ยนแปลงนั้นด้วย

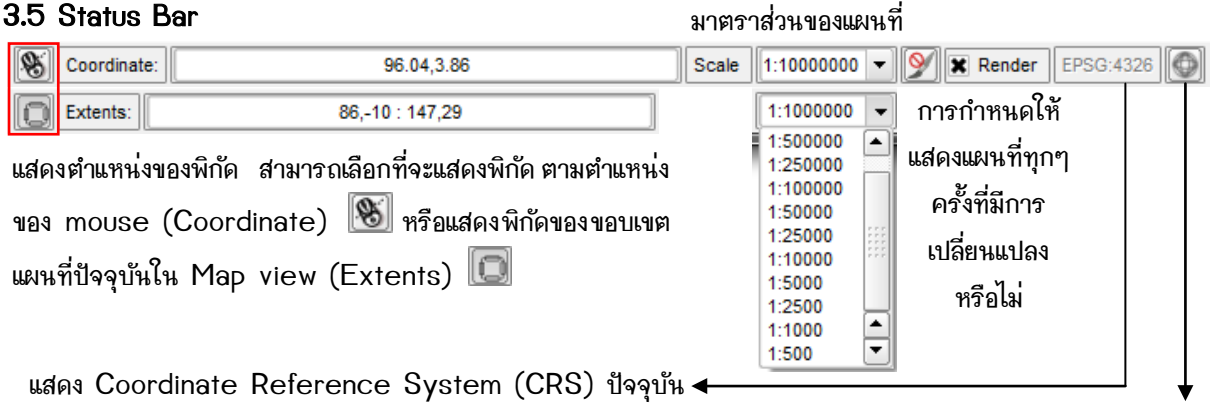

เปิดหน้าต่างการกำหนด Coordinate Reference System (CRS)

## 4. การกำหนดรายละเอียดโครงการ (Project Properties)

ิการกำหนดรายละเอียดของโครงการ เป็นการกำหนดชื่อโครงการ กำหนดให้แผนที่แสดงของมาตราส่วนของแผนที่ที่แสดง ว่ามีหน่วยเป็น เมตร หรือองศา กำหนดระบบพิกัดของโครงการ ( Coordinate Reference System) โดยการ กำหนดค่ามีรายละเอียดดังนี้ (โดยโปรแกรม QGIS จะให้กำหนดตอนเพิ่มชั้นข้อมูลหรือเราจะกำหนดภายหลังก็ได้)

4.1 ที่ Menu Bar เลือก Setting -> Project Properties จะปรากฎหน้าต่าง Project Properties ์ ขึ้นมา ที่ General Tab จะมีช่องให้กำหนดค่าต่างๆ เช่น Project title จะเป็นการกำหนดชื่อของโครงการ เปลี่ยน ้สีสำหรับการเลือกข้อมล เปลี่ยนสีพื้นหลัง Layer units เป็นการกำหนดหน่วยของชั้นข้อมล

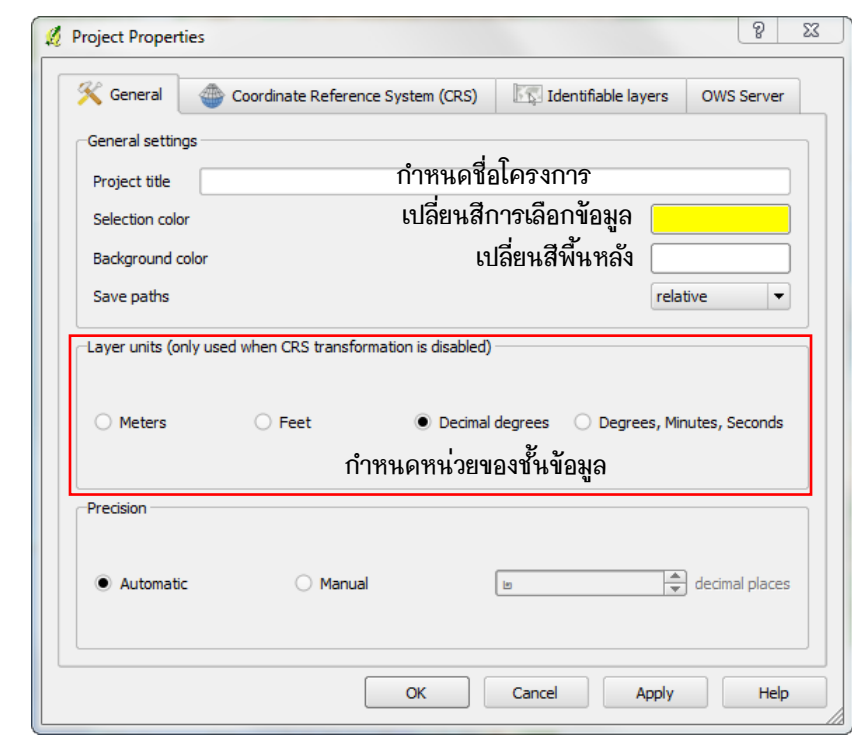

∎คู่มือการใช้งานโปรแกรม Quantum GIS 1.8.0-Lisboa เบื้องต้น

 $\sqrt{2}$  $\overline{\sqrt{-1}}$ 

4.2 Coordinate Reference System (CRS) tab จะเป็นการกำหนดระบบพิกัดหรือตำแหน่งอ้างอิงทาง ภูมิศาสตร์ให้กับโครงการ โดยเลือกที่ Enable 'on the fly' CRS transformation ซึ่งหากเคยกำหนดให้กับ โครงการอื่นแล้วก็จะสามารถเลือกพิกัดที่เคยใช้นั้นได้ โดยเลือกที่ Recently used coordinate reference system หากจะกำหนดระบบพิกัดใหม่ก็สามารถเลือกได้จาก Coordinate reference system of the world

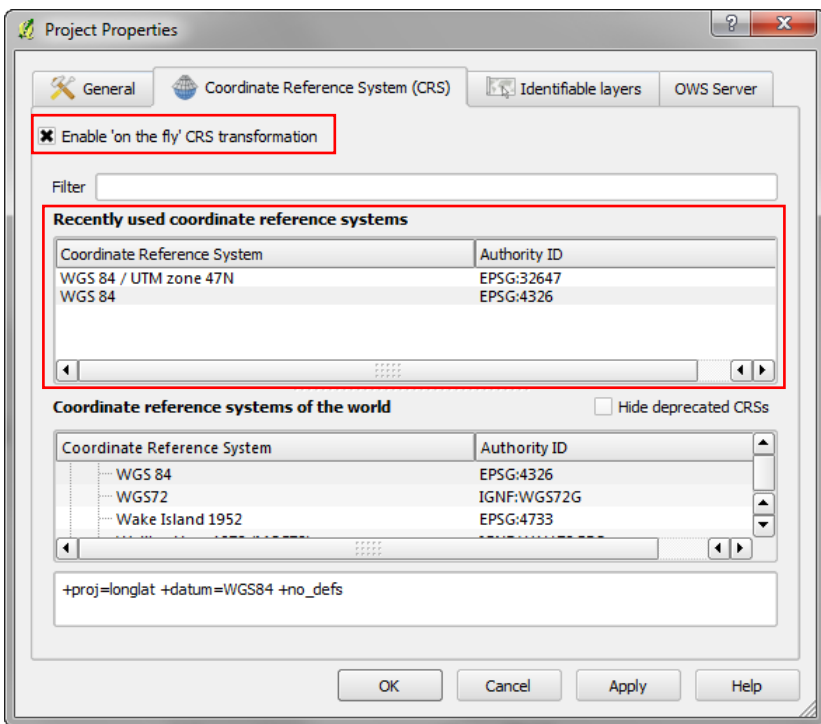

4.3 Identifiable layers tab เป็นส่วนที่แสดงถึงชั้นข้อมูลที่มีอยู่ในโครงการและกำหนดว่าสามารถเลือกดูข้อมูลด้วย identify tool ได้หรือไม่

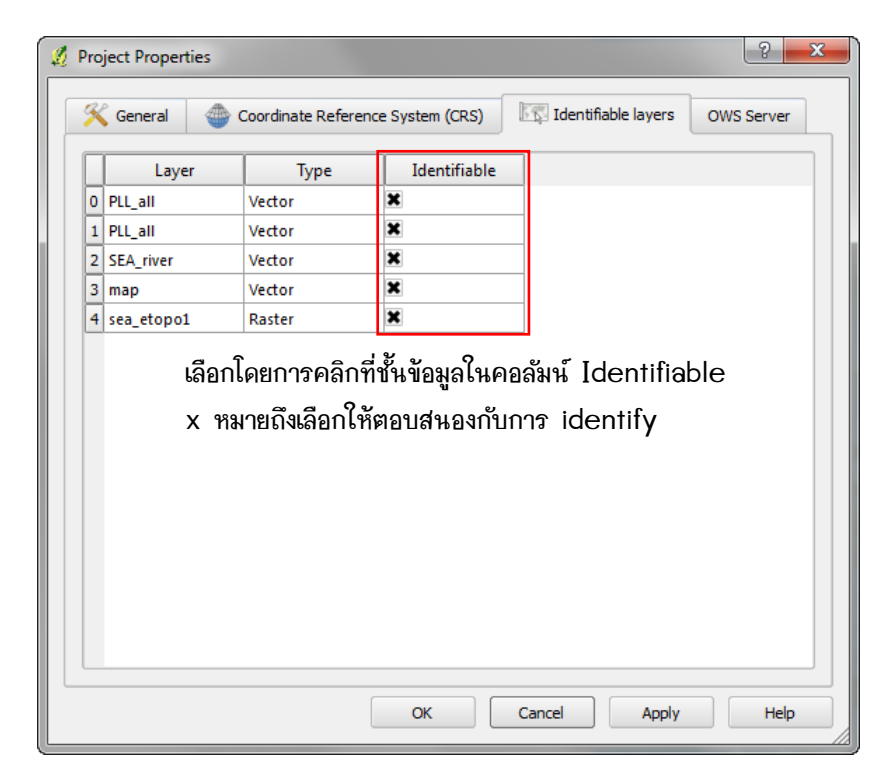

4.4 OWS Server tab สามารถกำหนดข้อมูลเกี่ยวกับความสามารถในการให้บริการของ QGIS mapserver ขอบเขตและข้อจำกัดของ CRS รวมถึงความสามารถของ WFS และ WMS

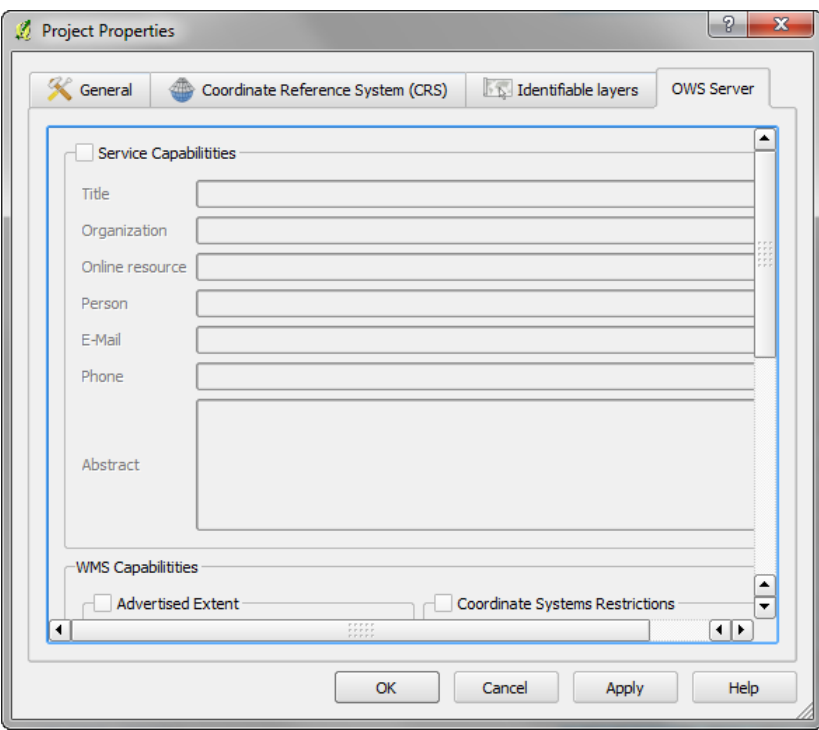

# 5. การนำเข้าชั้นข้อมูล

## 5.1 ข้อมูลเชิงเส้น Vector layers

5.1.1 ที่ Menu Bar -> Layer -> Add Vector Layer... หรือ เลือกปุ่ม <mark>13 มน Manage Layer</mark> Toolbar เพื่อเลือกชั้นข้อมูลที่ต้องการมาแสดงผลบน Map View จะปรากฏหน้าต่าง Add vector layer

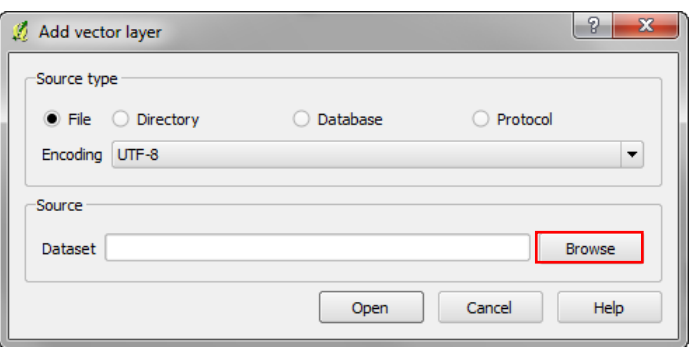

5.1.2 เลือก Browse ไปทำการเลือกชั้นข้อมูลที่ต้องการ จะปรากฏหน้าต่าง Open an OGR Supported Vector Layer สามารถเลือกข้อมูลเชิงเส้นในรูปแบบต่างๆ โดยการเลือกเปลี่ยนที่ file type เมื่อเลือกชั้นข้อมูลที่ ต้องการแล้ว กด Open

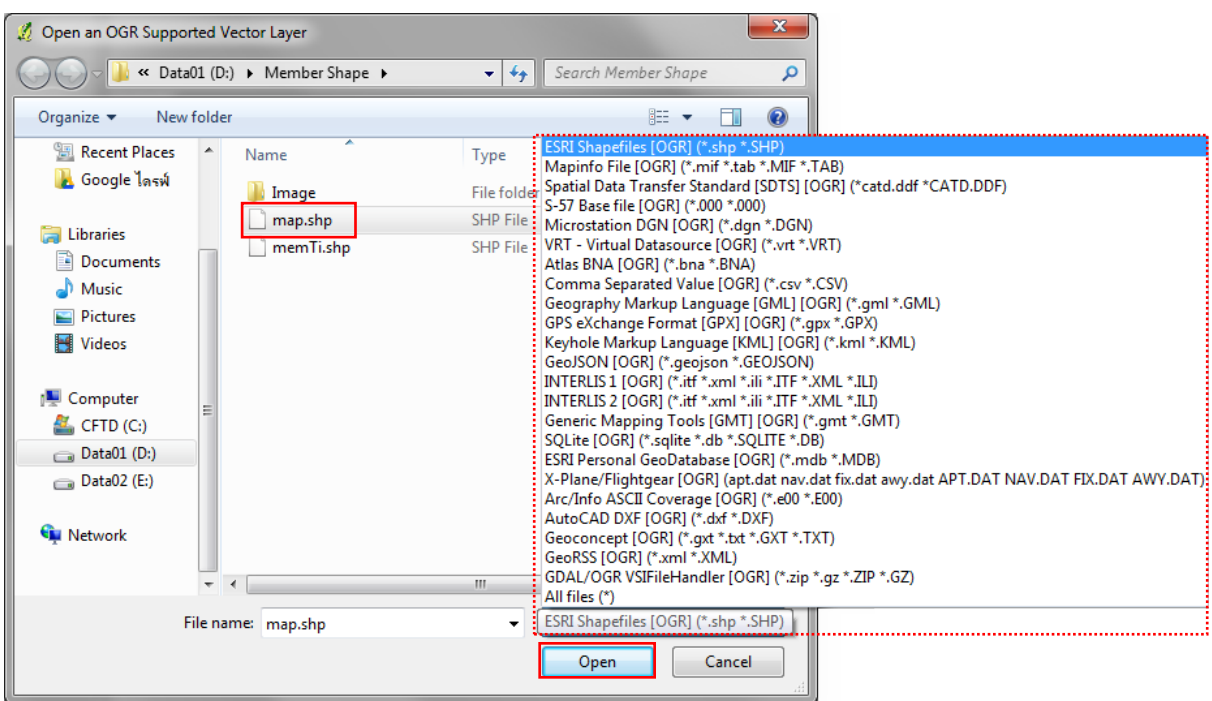

5.1.3 จะกลับมาที่หน้าต่าง Add vector layer ซึ่งจะแสดงชื่อไฟล์ชั้นข้อมูลที่เลือกไว้ หากต้องการให้อ่านภาษาไทย ในตารางคำบรรยายของชุดข้อมูลได้ จะต้องเลือกให้ Encoding เป็นแบบ TIS-620 หรือ system แล้วกด Open

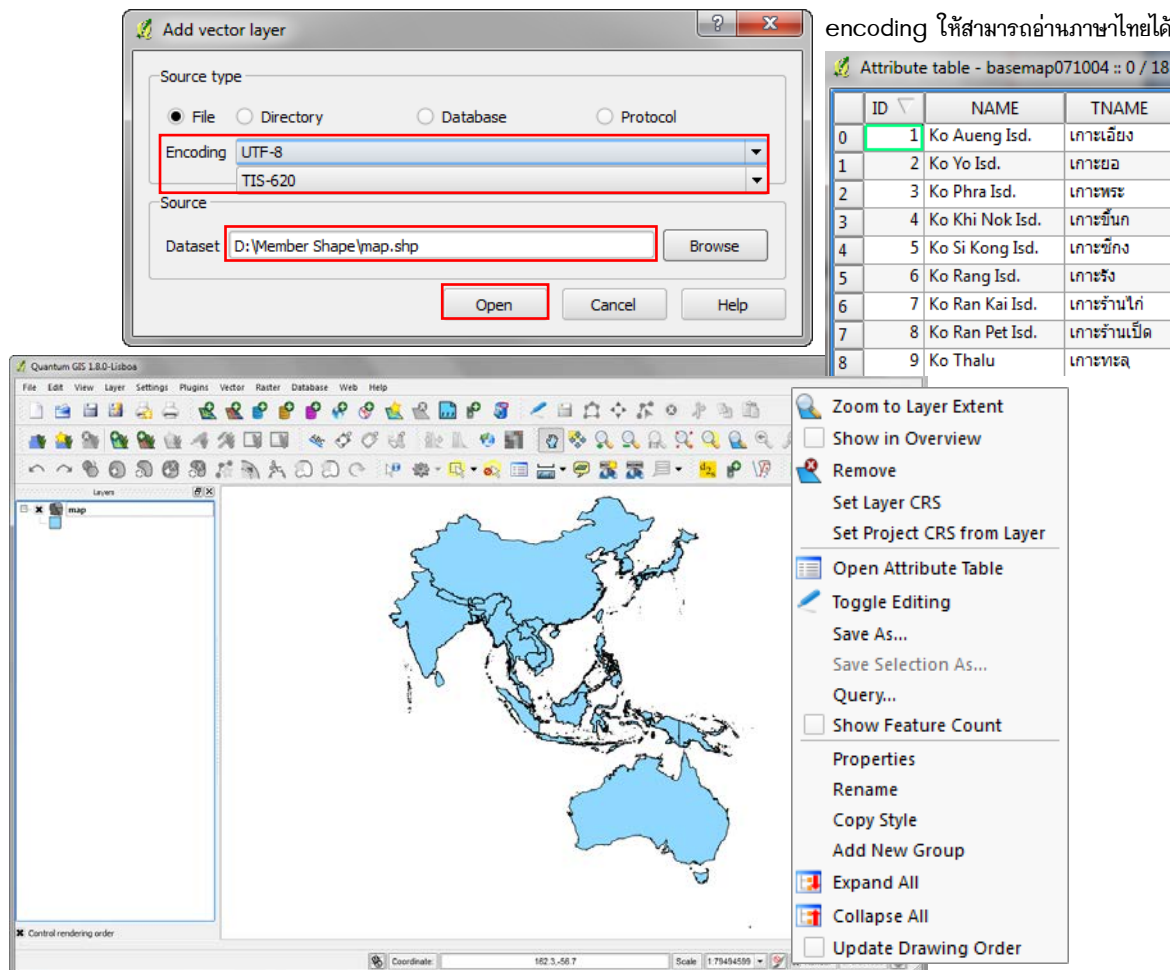

เมื่อคลิกขวาที่ชื่อของชั้นข้อมูลใน Map Legend จะพบชุดคำสั่งและเครื่องมือที่ใช้ทำงานกับชั้นข้อมูลเชิงเส้นได้

 $\mathbb{Z}\mathbb{d}$ 

#### 5.2 ข้อมูลเชิงภาพ Raster layers

5.2.1 ที่ Menu Bar -> Layer -> Add Raster Layer... หรือ เลือกปุ่ม <mark>13 </mark>บน Manage Layer Toolbar เพื่อเลือกชั้นข้อมูลที่ต้องการมาแสดงผลบน Map View จะปรากฏหน้าต่าง Open a GDAL Supported Raster Data Source เพื่อเลือกไฟล์ข้อมูลที่ต้องการ สามารถเปิดข้อมูลเชิงภาพได้หลายรูปแบบ โดย การเลือกเปลี่ยนที่ file type เมื่อเลือกชั้นข้อมูลที่ต้องการแล้ว กด Open

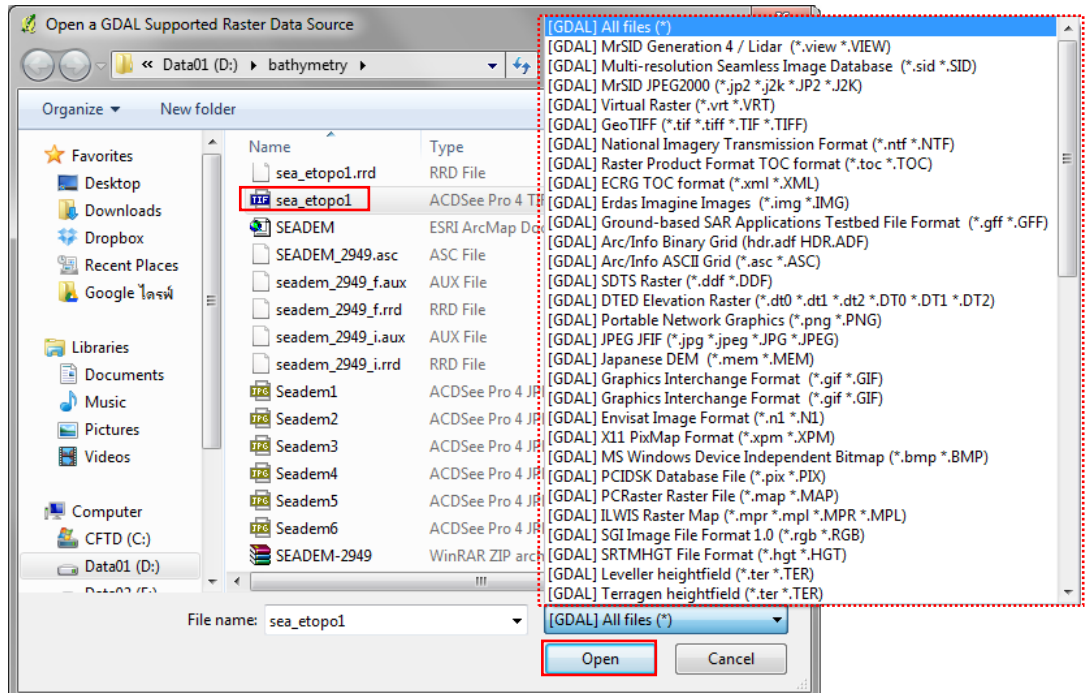

5.2.2 เมื่อเลือกชั้นข้อมูลได้แล้วจะปรากฏหน้าต่าง Coordinate Reference System Selector เพื่อเลือกระบบ พิกัดให้กับชั้นข้อมล เมื่อเลือกแล้ว กด OK

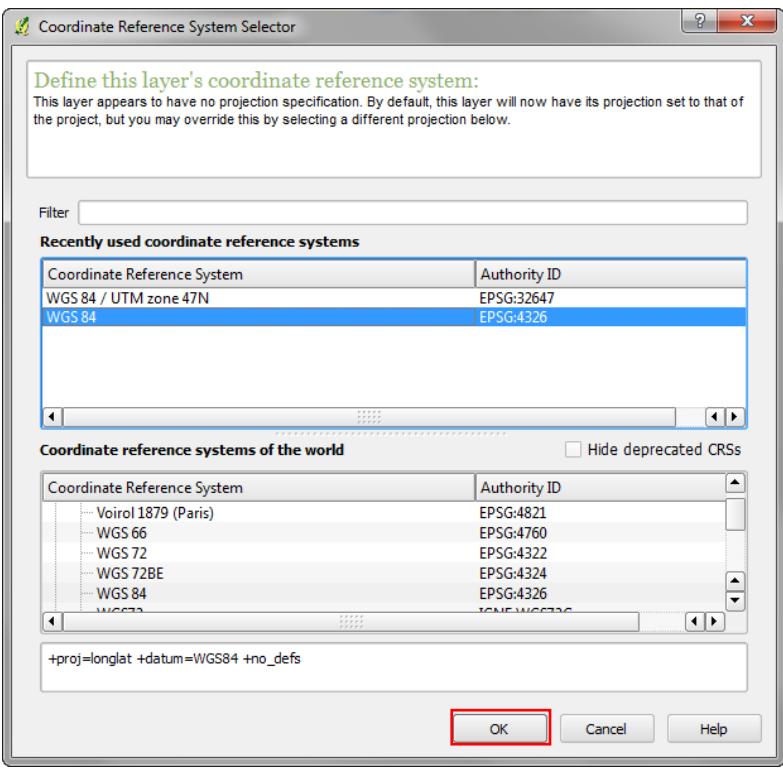

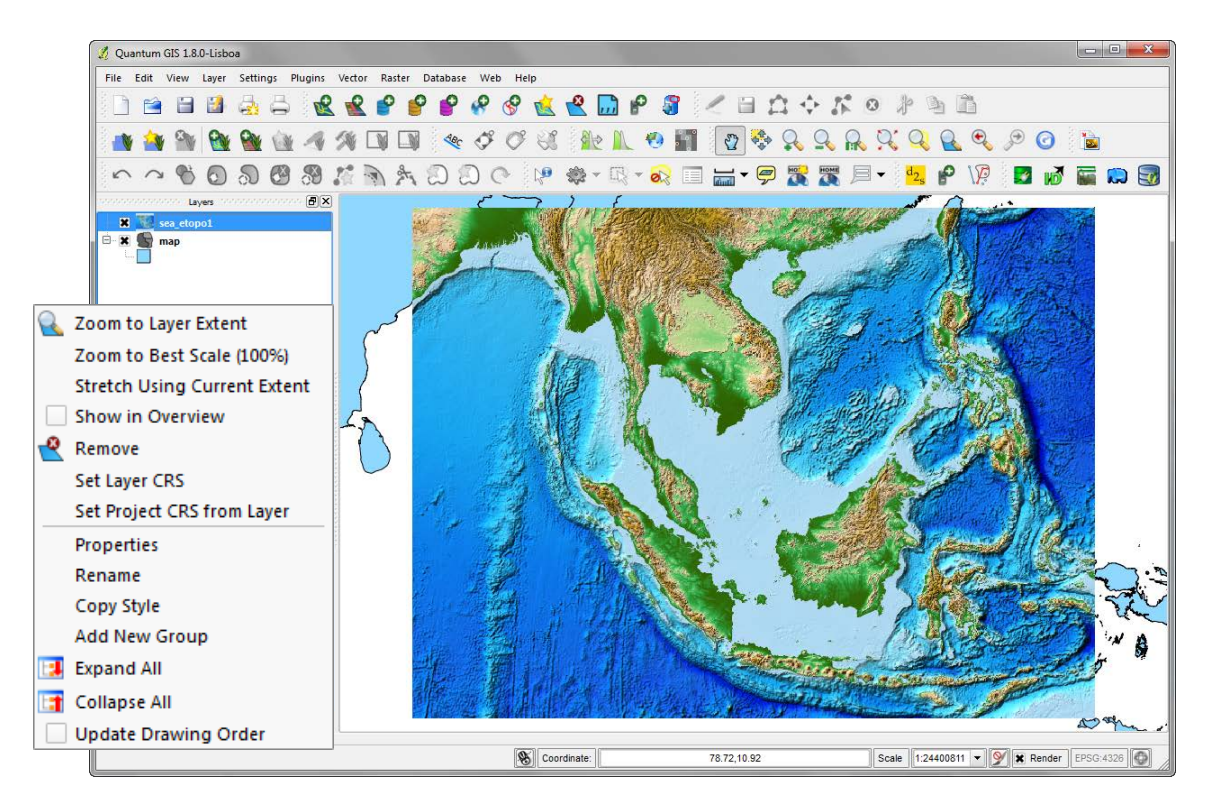

เมื่อคลิกขวาที่ชื่อของชั้นข้อมูลใน Map Legend จะพบชุดคำสั่งและเครื่องมือที่ใช้ทำงานกับชั้นข้อมูลเชิงภาพได้

# 6. การเปลี่ยนสัญลักษณ์ (Style) และการให้สัญลักษณ์ข้อมูลแผนที่ (Legend Type)

ิการปรับแต่งลักษณะการแสดงแผนที่ เช่น เปลี่ยนสี เปลี่ยนรูปแบบสัญลักษณ์ หรือความโปร่งแสง เป็นต้น

6.1 ดับเบิ้ลคลิกหรือคลิกขวาที่ชื่อชั้นข้อมูลเชิงเส้นที่ต้องการเปลี่ยน รูปแบบ เลือก Properties จะปรากฏหน้าต่าง Layer Properties ขึ้นมา เลือกที่ Style tab

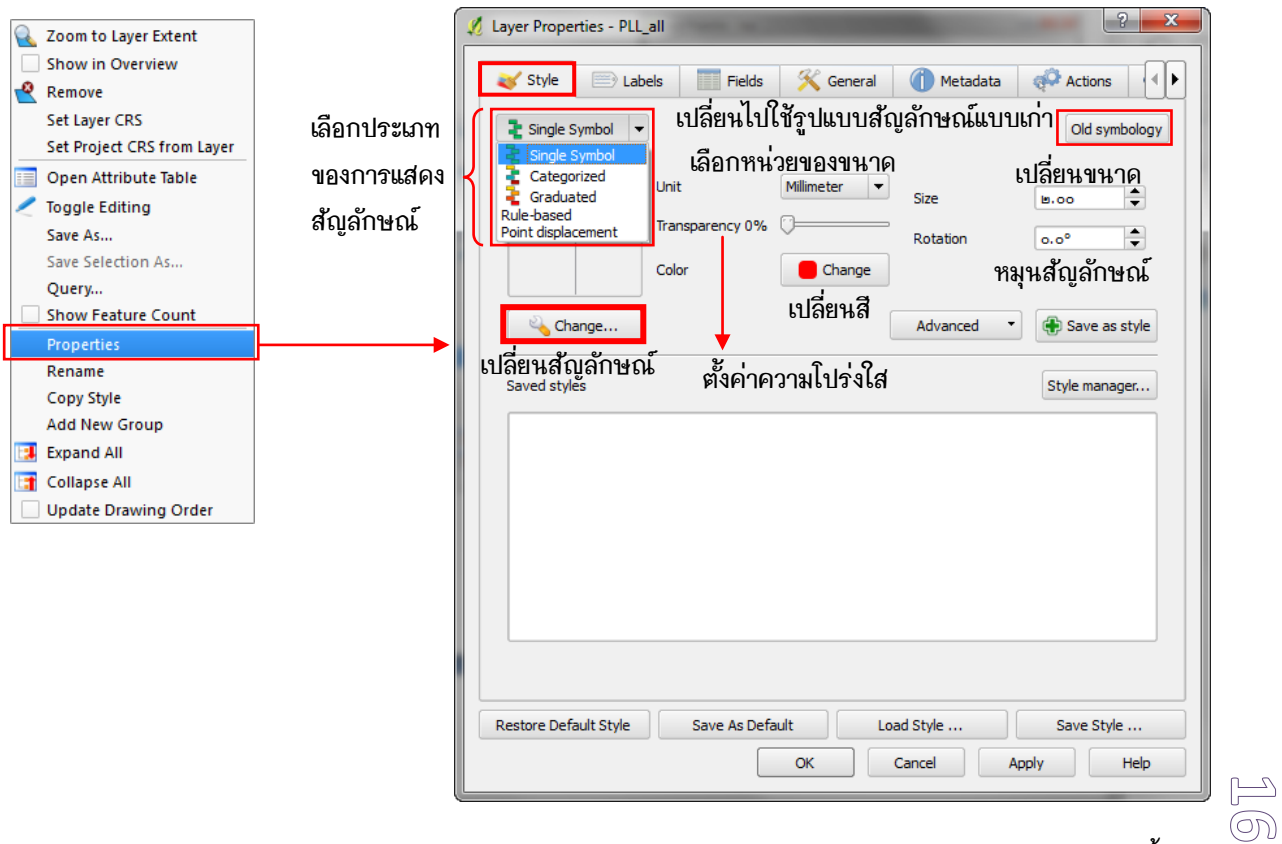

คู่มือการใช้งานโปรแกรม Quantum GIS 1.8.0-Lisboa เบื้องต้นเ

6.2 ประเภทของการแสดงสัญลักษณ์แบบ Single Symbol เป็นการแสดงรูปแบบข้อมูลเป็นสัญลักษณ์แบบเดียวกันทั้ง <sup>อ</sup> <sup>change... จะปรากฏหน้าต่าง Symbol properties สามารถทำการปรับแต่งสัญลักษณ์</sup> ชั้นข้อมูล เมื่อกดปุ่ม $\,$   $\,$ ในแบบต่างๆ ที่ต้องการ เสร็จแล้วกดปุ่ม OK

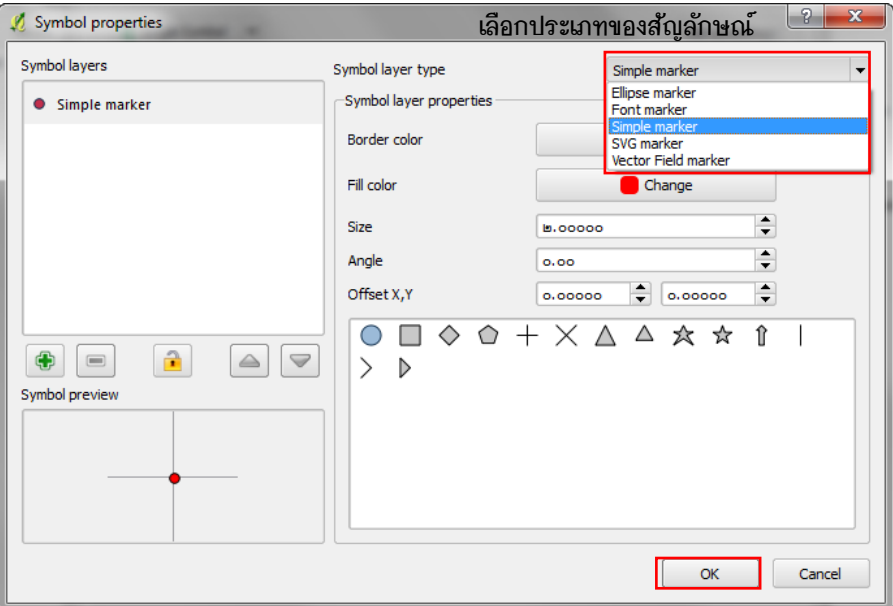

6.3 ที่หน้าต่าง Layer Properties กดปุ่ม OK จะได้สัญลักษณ์ที่ทำการเปลี่ยนใหม่

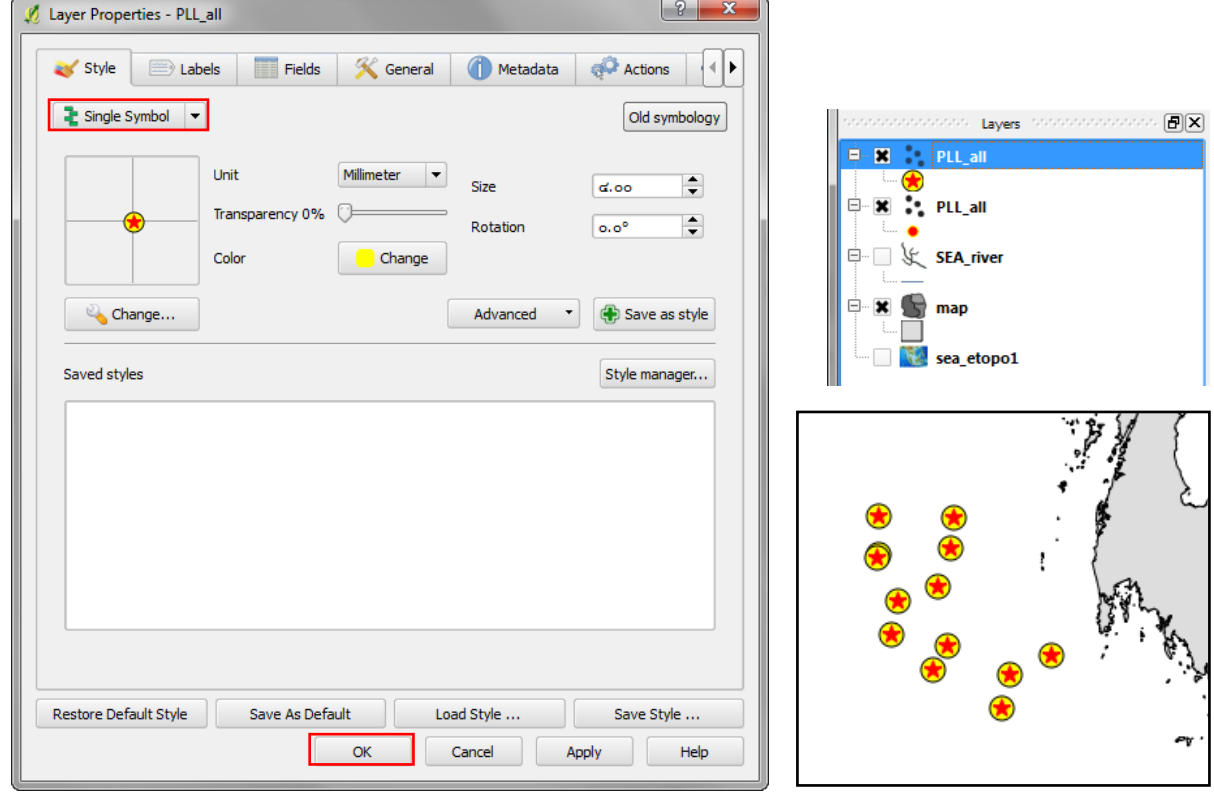

6.4 ประเภทของการแสดงสัญลักษณ์แบบ Categorized เป็นการแสดงความแตกต่างของข้อมูลตามค่าใน column ที่เลือกมาแสดงผล ดังตัวอย่าง

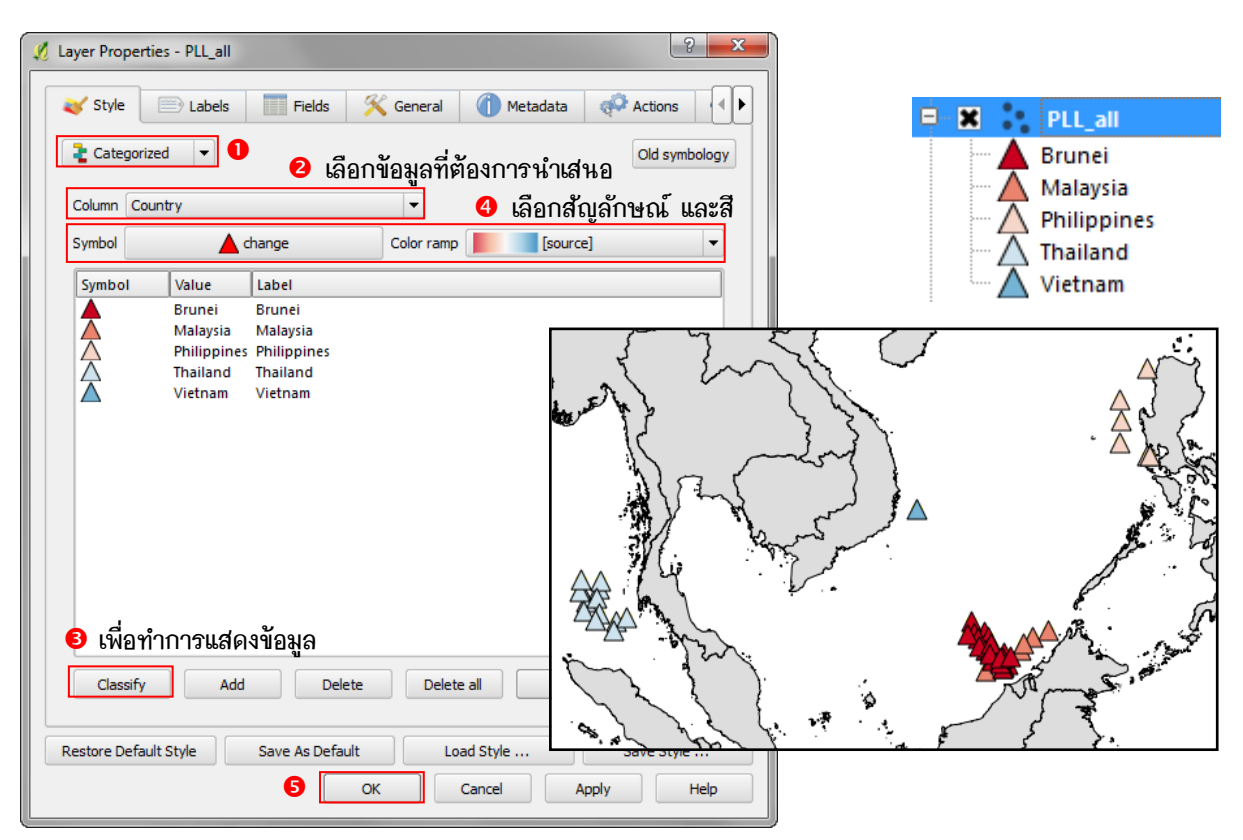

6.5 ประเภทของการแสดงสัญลักษณ์แบบ Graduated เป็นการแสดงความแตกต่างของข้อมูลด้วยการแบ่งเป็นช่วงของ ข้อมูล (ข้อมูลเชิงปริมาณ) ดังตัวอย่าง

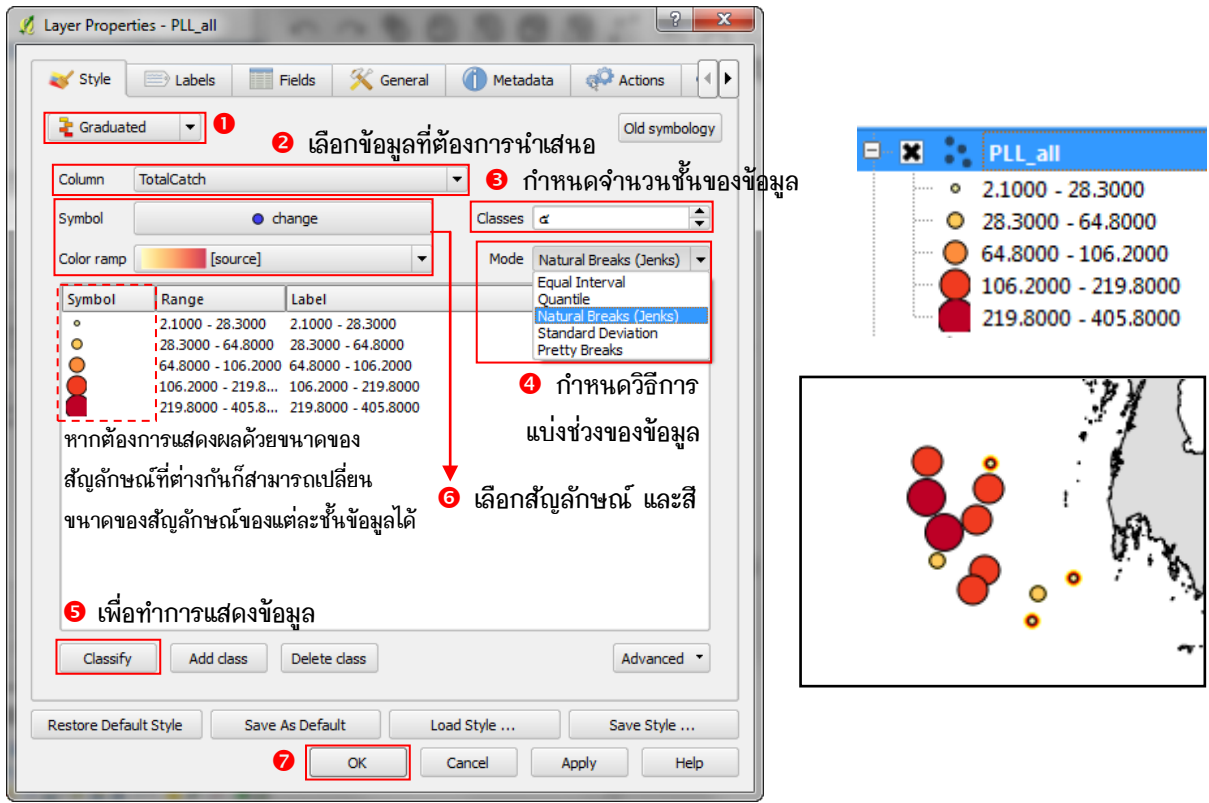

 $\sqrt{8}$ 

 $6.6$  หน้าต่างการเปลี่ยนสัญลักษณ์ในรูปแบบเก่า (Old Symbology) ซึ่งสามารถเลือกปรับแต่งสัญลักษณ์ เปลี่ยน ิขนาด สี เส้นขอบ กำหนดรปแบบการแสดงสัญลักษณ์แบบต่างๆ โดย ประเภทของ Legend แบบใหม่กับแบบเก่า เทียบกันได้ดังนี้

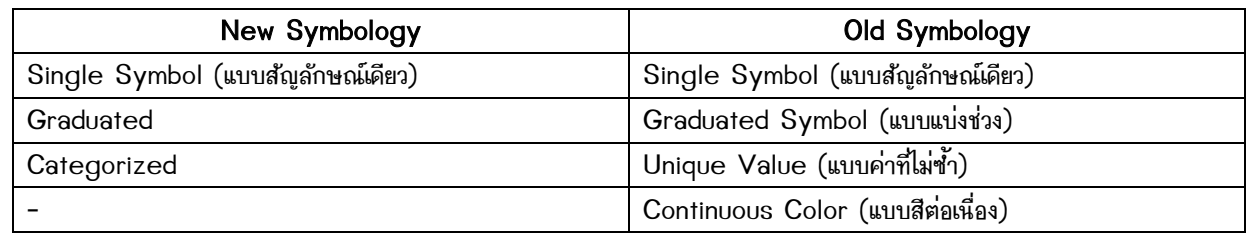

Single Symbol สัญลักษณ์เดียวทั้งนั้นข้อมูล

Graduated Symbol แบ่งช่วงชั้นข้อมูล

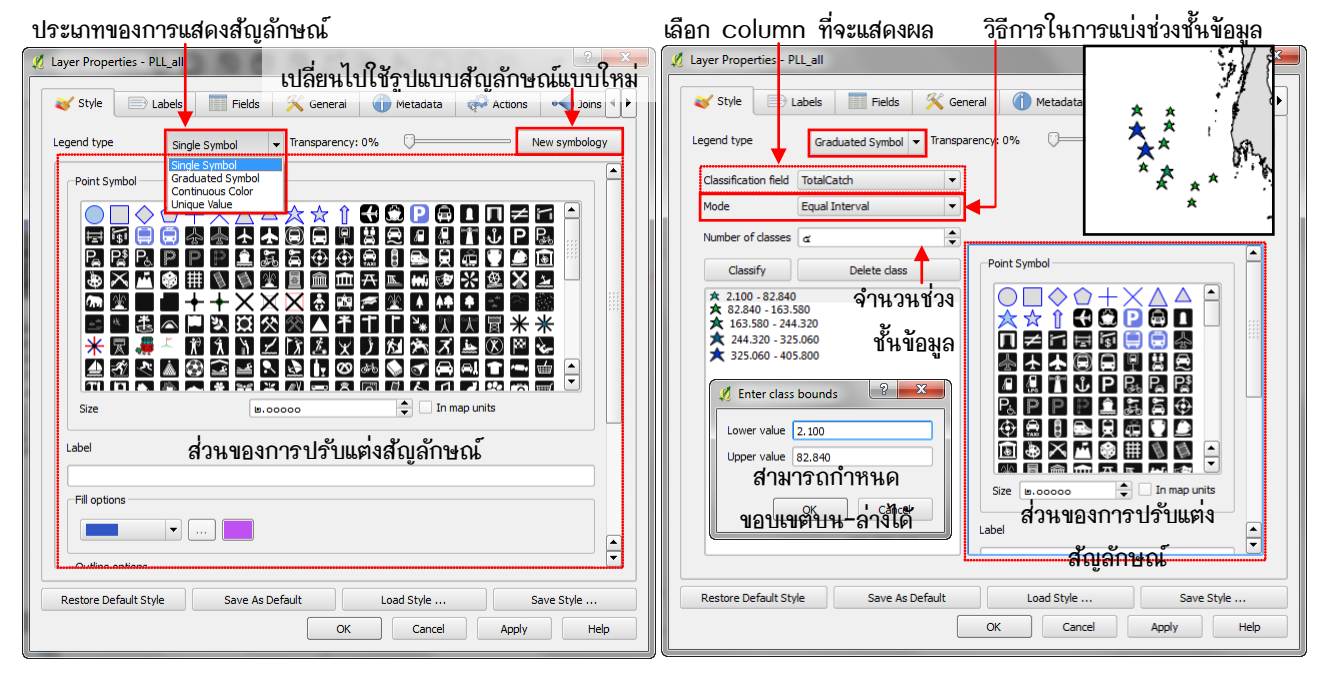

Continuous Color แบบไล่สีต่อเนื่อง โปรแกรมจะ ้ กำหนดสีระหว่างค่าต่ำสุด-สูงสุดให้อัตโนมัติ

คู่มือการใช้งานโปรแกรม Quantum GIS 1.8.0-Lisboa เบื้องต้น

 $\overline{a}$ 

<u>Unique Value</u> สัญลักษณ์ตามแต่ละค่าที่ไม่ซ้ำกัน

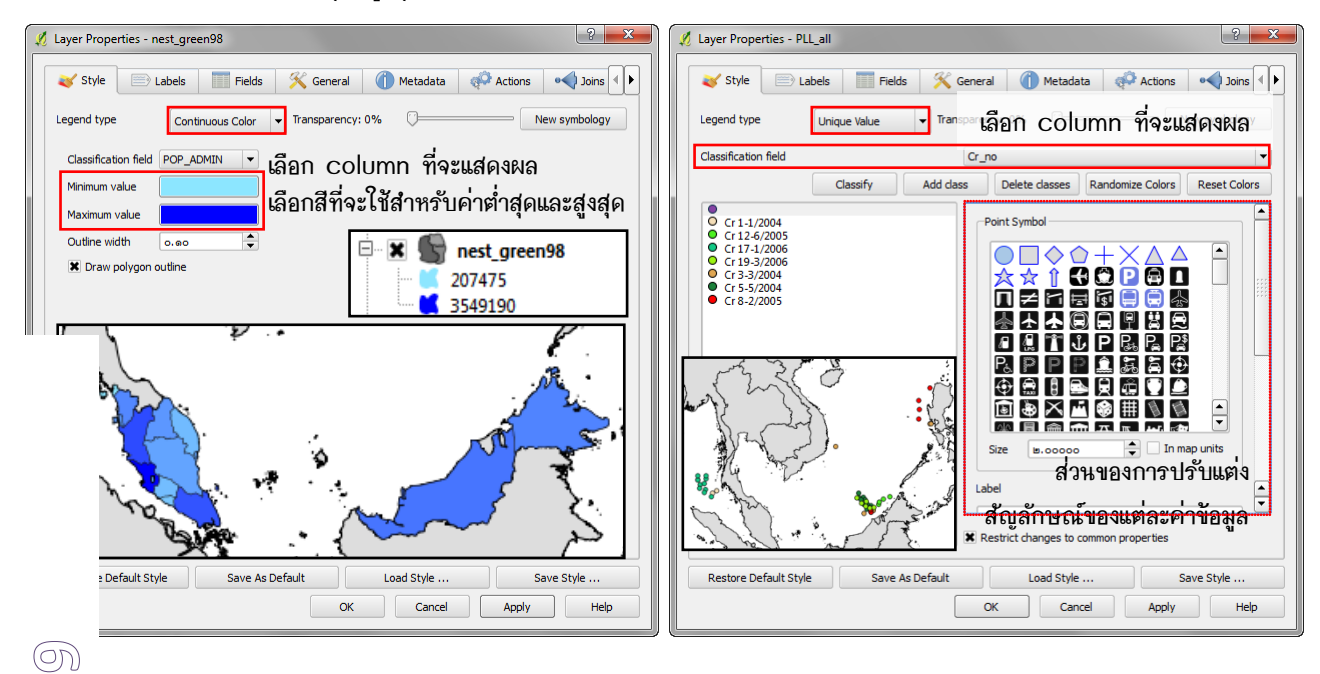

# 7. การสร้างนั้นข้อมลเชิงเส้น (vector)

### 7.1 การกำหนดค่า Snapping Options และ ค่า Snapping tolerance

ในการวาดแผนที่ จะต้องมีการกำหนดค่า snapping เพื่อความสะดวกในการวาด และเพื่อลดข้อผิดพลาดอันได้แก่ การ เกิด gap หรือพื้นที่ว่างระหว่าง polygon การเกิด overlap การซื้อนทับกันระหว่าง polygon ซึ่งที่กล่าวมานี้จะ ส่งผลต่อการคำนวณพื้นที่ทำให้ค่าที่ได้เกิดความคาดเคลื่อน จึงจำเป็นที่จะต้องกำหนดตัว snapping ให้กับแผนที่ก่อน อันดับแรกให้ไปที่ Menu Bar เลือก Setting -> Snapping Options... จะปรากฏหน้าต่าง ให้กำหนดค่า ตาม ความเหมาะสม

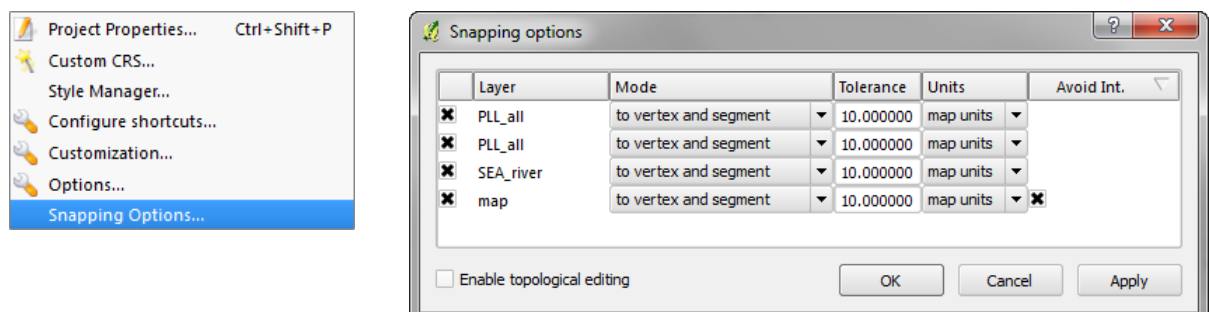

้ เมื่อกำหนดเสร็จเรียบร้อยแล้ว ให้กำหนดค่า snapping tolerance ซึ่งเป็นค่าการเชื่อมต่อระหว่าง Vertex (มี ลักษณะ search radius สำหรับหา vertex ที่ต้องเชื่อมต่อ) ที่ Menu Bar เลือก Setting -> Options... ไป ที่ Digitizing tab จากนั้นกำหนดค่าตามความเหมาะสม

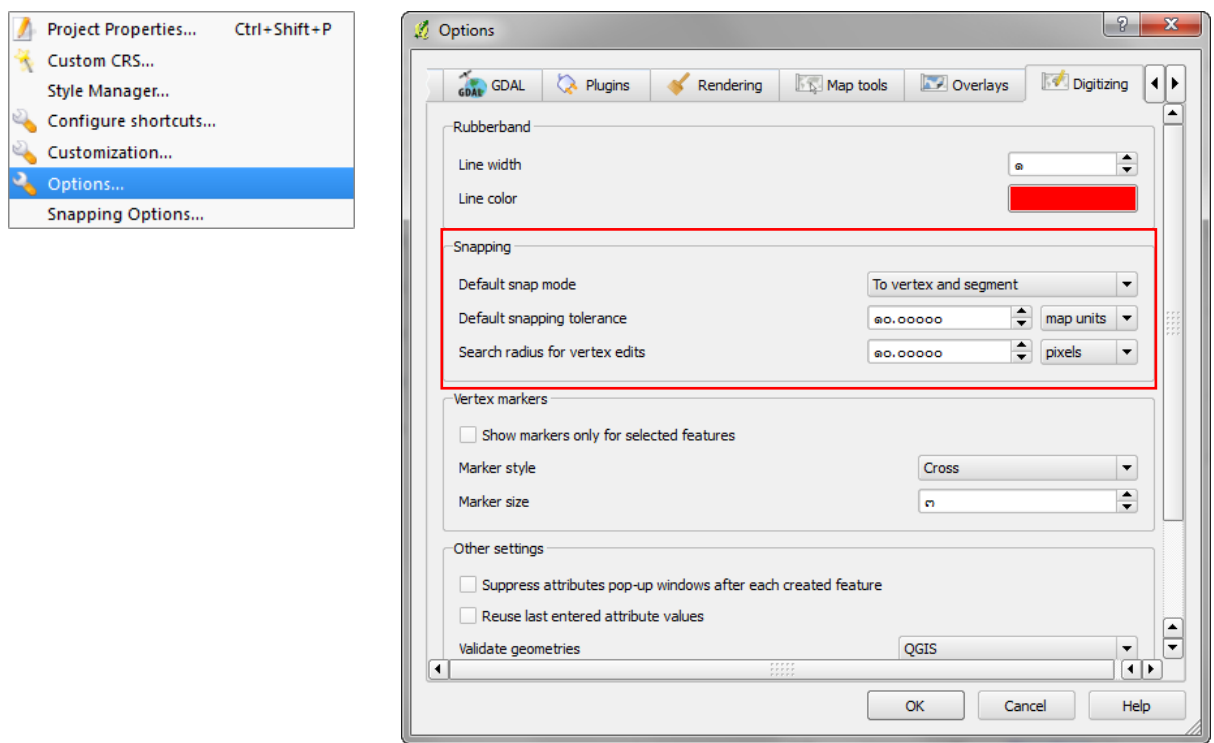

ิการกำหนดค่า Snap Tolerance ที่เหมาะสมไม่มากเกินและไม่น้อยเกินไป จะทำให้ลดข้อผิดพลาดของการสร้าง แก้ไข ิปรับปรุงข้อมูลมากกว่าการไม่กำหนดค่า Snap Tolerance ในการกำหนดค่าสามารถระบุตามหน่วยของแผนที่หรือ ิตามรายละเอียดของการแสดงผลของหน้าจอคอมพิวเตอร์ซึ่งมีหน่วยเป็น Pixel

# 7.2 การสร้างนั้นข้อมูลเชิงเส้น (จุด, เส้น และ รูปปิด)

7.2.1 ที่ Menu Bar -> Layers -> New Shapefile Layer... หรือ เลือกปุ่ม <u>ไน้</u> New Shapefile Layer บน Manage Layer Toolbar

7.2.2 จะปรากฏหน้าต่าง New Vector Layer ขึ้นมาให้เลือกว่าจะสร้างชั้นข้อมลใหม่ประเภทใด (Point, Line, Polygon) กำหนดค่าระบบพิกัด (CRS) และกำหนดรายละเอียดของข้อมูลคำบรรยาย (Attribute Data) และชนิด ของชั้นข้อมูล (Data Type) ในแต่ละ Columns เสร็จแล้วกดปุ่ม OK

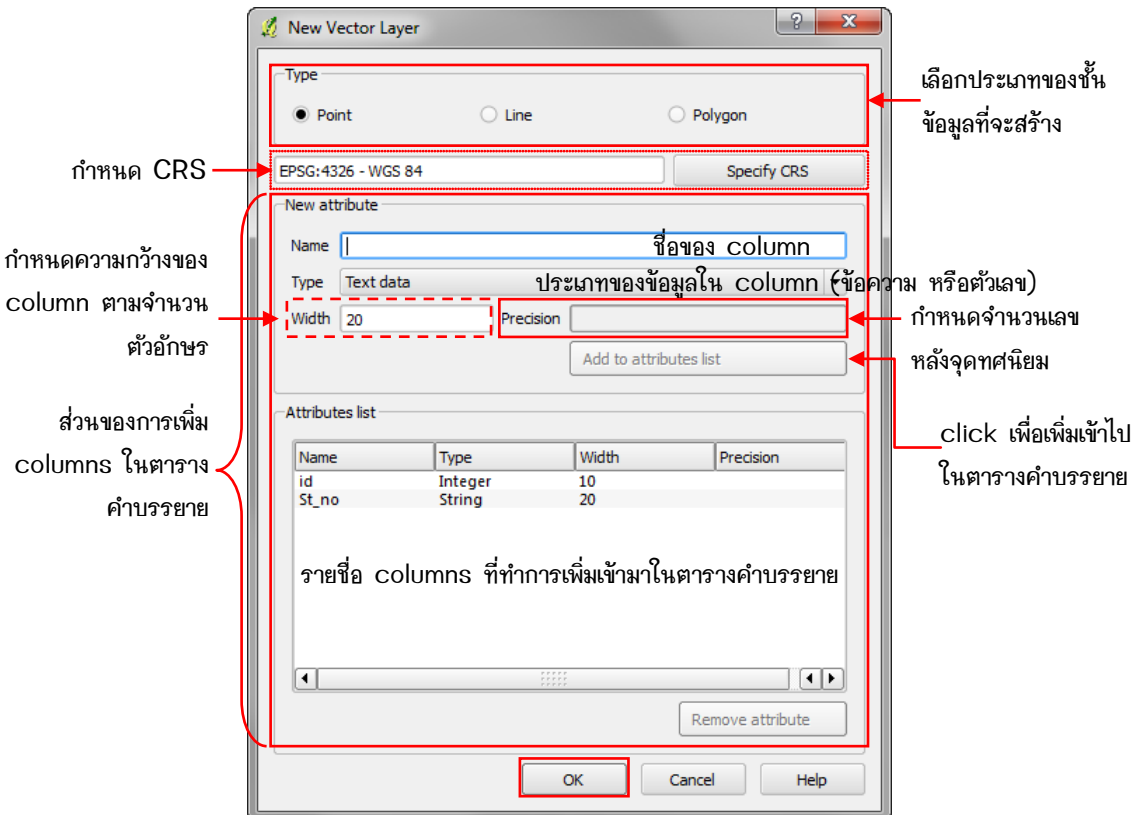

7.2.3 ตั้งชื่อชั้นข้อมูล (Layer Name) และทำการบันทึกชั้นข้อมูลดังกล่าวภายใน Folder ที่ต้องการ หากในตาราง คำบรรยายจะใช้ภาษาไทย ควรตั้ง Encoding เป็น System หรือ TIS-620 จากนั้นกดปุ่ม Save

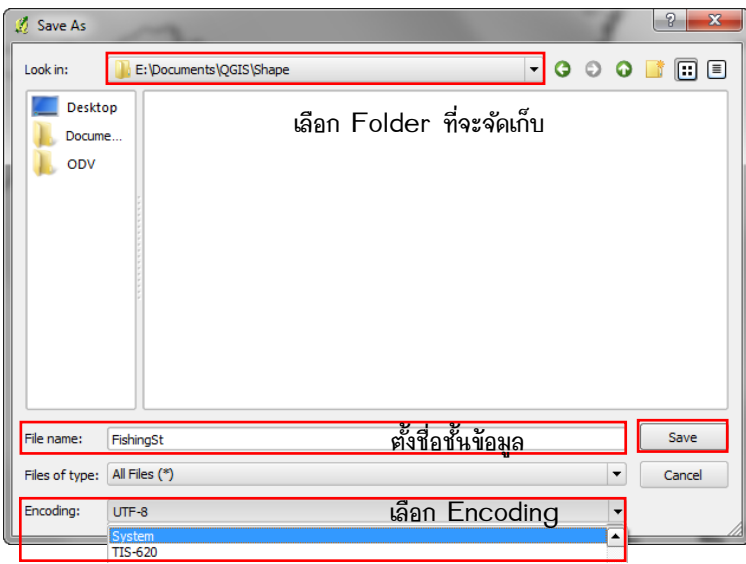

 $\infty$ ■คู่มือการใช้งานโปรแกรม Quantum GIS 1.8.0-Lisboa เบื้องค้น

A

7.2.4 <del>P M</del> : Fishingst<br>7.2.4 P → Tishingst ที่ Map Legend จะมีชั้นข้อมูลที่เพิ่งสร้างขึ้นมา ข้อมูลที่สร้างขึ้นมานั้นเป็นชั้นข้อมูลเปล่า ้ ยังไม่มีจุด เส้น หรือรูปปิด ใดๆ ในชั้นข้อมูล ในการเพิ่มข้อมูลให้เลือกเข้าสู่การแก้ไขโดย คลิกขวาที่ชั้นข้อมูลที่จะเพิ่ม ข้อมูล เลือก Toggle Editing หรือ เลือก <u>Zuu Digitizing Toolbar</u>

7.2.5  $\overline{\phantom{a}}$   $\overline{\phantom{a}}$   $\overline{\phantom{a}}$   $\overline{\phantom{a}}$  Fishing St เมื่อเข้าสู่โหมดการแก้ไข ที่ด้านหน้าของชั้นข้อมูล จะเห็นสัญลักษณ์รูปดินสอสีเหลืองอยู่ที่หน้า ZE: + K O + B D us: Advanced Toolbar ชื่อชั้นข้อมูลนั้นๆ และที่ Digitizing  $\begin{picture}(130,10) \put(0,0){\line(1,0){10}} \put(0,0){\line(1,0){10}} \put(0,0){\line(1,0){10}} \put(0,0){\line(1,0){10}} \put(0,0){\line(1,0){10}} \put(0,0){\line(1,0){10}} \put(0,0){\line(1,0){10}} \put(0,0){\line(1,0){10}} \put(0,0){\line(1,0){10}} \put(0,0){\line(1,0){10}} \put(0,0){\line(1,0){10}} \put(0,0){\line(1,0){10}} \put(0$ จะมีเครื่องมือที่ active Digitizing Toolbar ์ ขึ้นมาสำหรับการสร้างหรือแก้ไขข้อมูล ให้เลือกเครื่องมือ Add Feature เพื่อเพิ่มข้อมูล ซึ่งสัญลักษณ์จะต่างกันไปตาม <u>ิประเภทของชั้นข้อมลที่จะสร้าง ( •• ) จุด Red เส้น [ 1 ) รูปปิด)</u>

7.2.6 ทำการเพิ่มข้อมูลบนแผนที่ใน Map View เมื่อเสร็จ 1 ค่า จะมีหน้าต่าง Attributes ขึ้นมาให้กรอกค่าตามที่ ี กำหนดไว้ตอนที่สร้างชั้นข้อมล คลิก OK เป็นการเสร็จการเพิ่มข้อมล 1 ค่า (ข้อมล เส้น หรือ รบปิดเมื่อวาดเส้นเสร็จ ให้คลิกขวา หน้าต่าง Attributes จึงจะขึ้นมาให้กรอกค่าข้อมูล) สามารถตรวจเช็คค่าที่กรอกลงไปได้โดย คลิกขวาที่ชั้น ข้อมูลเลือก Open Attribute Table หรือ ปุ่ม | E ปุ่น Attribute Toolbar

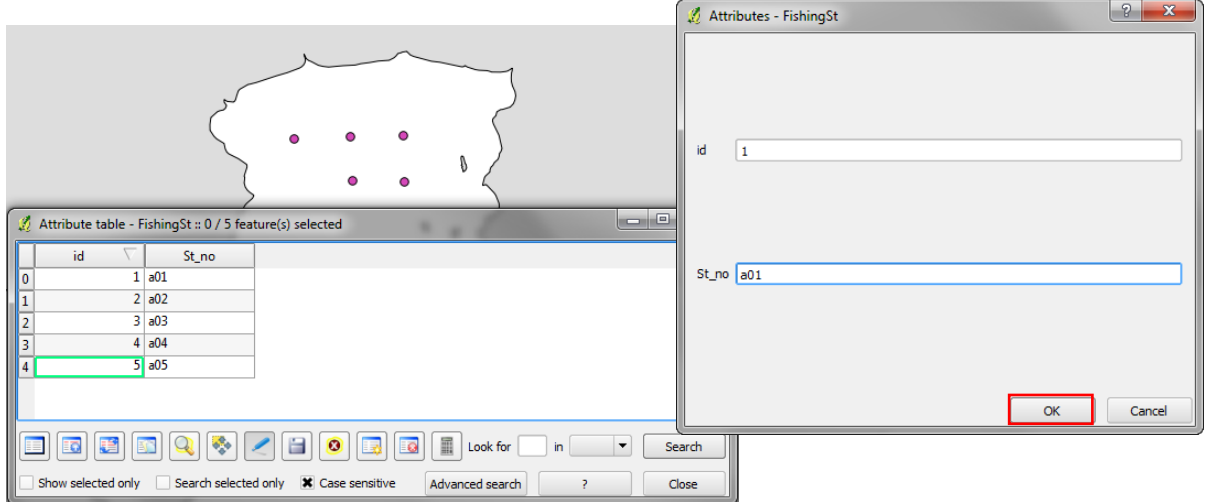

7.2.7 เมื่อเพิ่มข้อมูลในชั้นข้อมูลเรียบร้อย ทำการบันทึกข้อมูล โดยเลือก  $\Box$ Save Edits บน Toolbar และออก จากโหมดการแก้ไข โดยเลือก $\ll$  Togale Editing อีกครั้ง

# 8. การสร้างชั้นข้อมลจาก text ไฟล์ที่มีตัวค*ั*่น

8.1 ที่ Menu Bar -> Layers -> Add Delimited Text Laver หรือ เลือกเครื่องมือ  $\boxed{\ldots}$  Add Delimited Text Layer บน Manage Layer Toolbar เพื่อเพิ่มชั้นข้อมูลจาก text ไฟล์ที่มีตัวคั่น จะปรากฏหน้าต่าง Create a Layer from a Delimited Text File ขึ้นมา

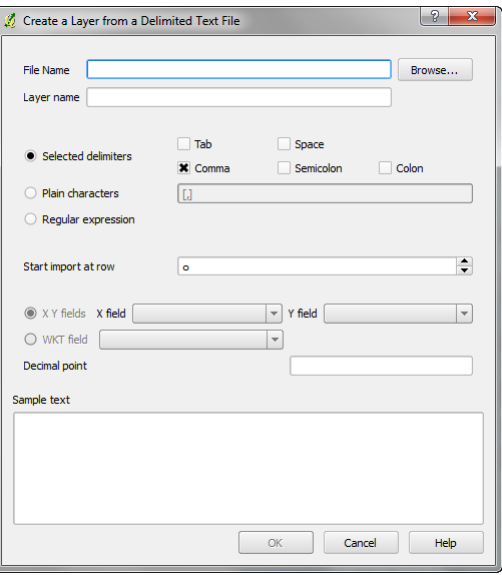

คู่มือการใช้งานโปรแกรม Quantum GIS 1.8.0-Lisboa เบื้องต้น

8.2 Browse เพื่อเลือกไฟล์ข้อมูล ประเภทของไฟล์ที่สามารถนำเข้าได้ มี Text files (\*.txt,\*.csv) และ Well Know Text files (\*.wkt)

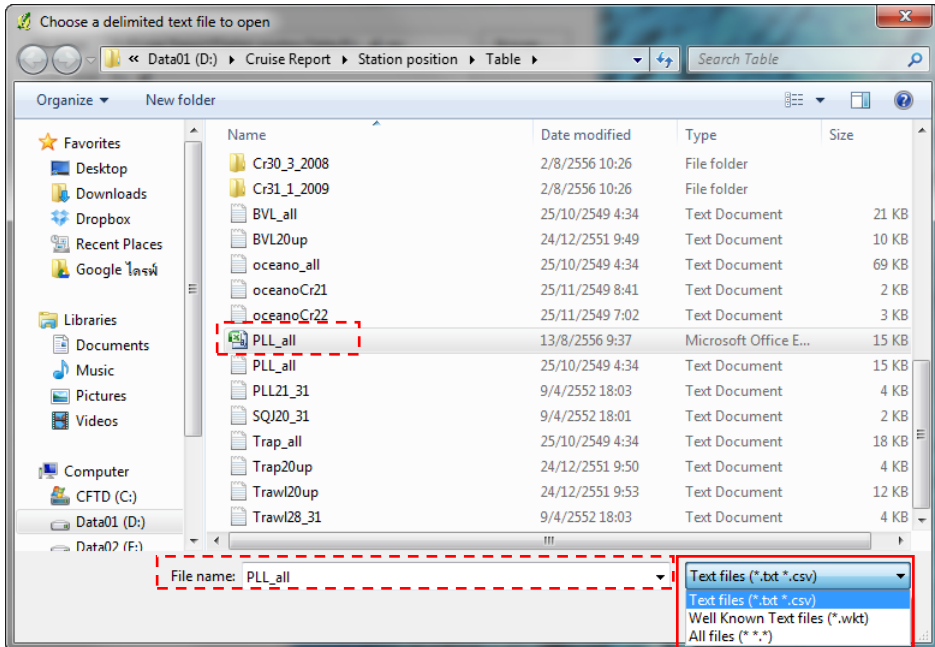

8.3 ตั้งค่าการนำเข้าไฟล์ข้อมูล การเลือก Selected delimiters ในแต่ละประเภทของไฟล์จะมีการเลือกตัวคั่นที่ ต่างกันไป เช่น ไฟล์ \*.csv จะ เป็น Comma ส่วนไฟล์ \*.txt จะเป็น Tab เป็นต้น เสร็จแล้ว กด OK

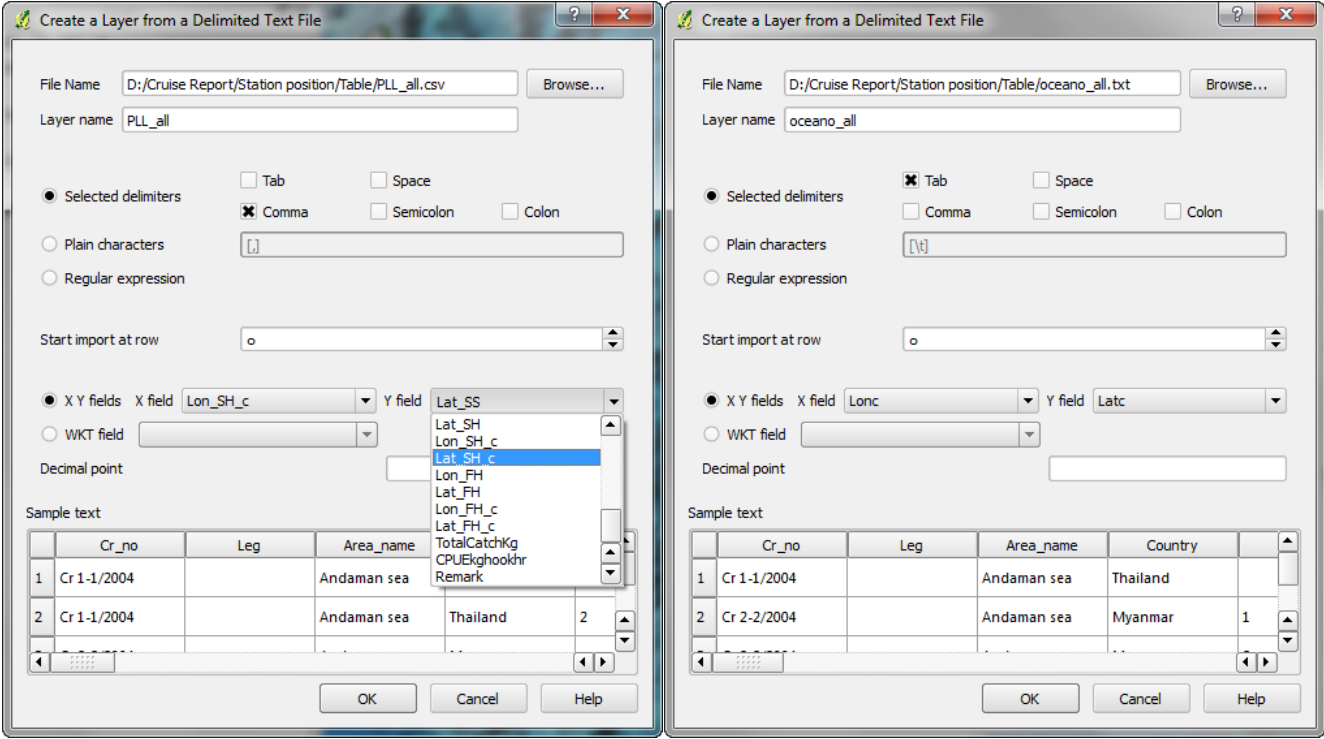

8.4 จะปรากฏหน้าต่าง Coordinate Reference System Selector ขึ้นมาเพื่อให้กำหนดระบบอ้างอิงพิกัดทาง ภูมิศาสตร์ให้กับชั้นข้อมูล เสร็จแล้วกด OK

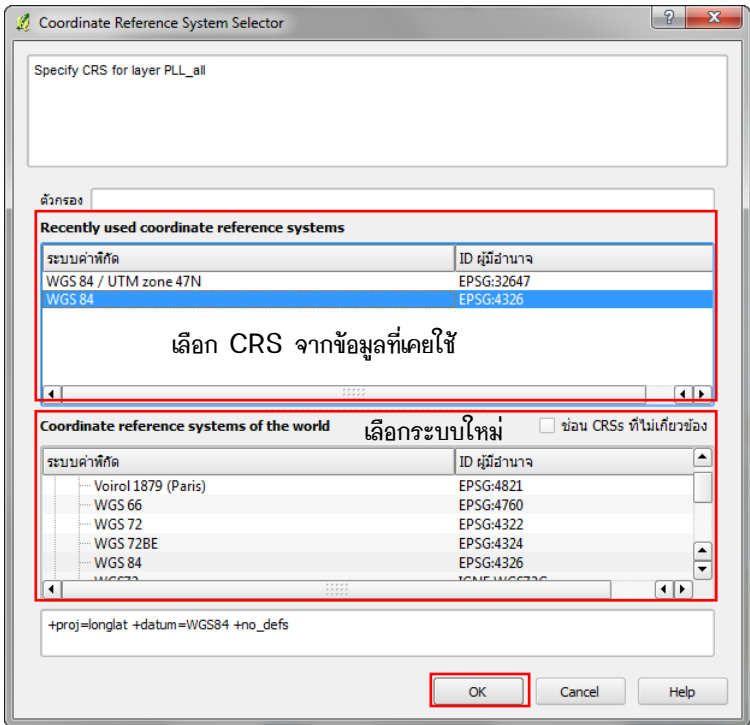

8.5 จะได้ชั้นข้อมูลจากไฟล์ text ที่นำเข้ามา ชั้นข้อมูลนี้เป็นแค่ชั้นข้อมูลที่แสดงในโปรแกรมเท่าน*ั้*น ต้องทำการบันทึก เป็น Shape file เสียก่อน จึงจะสามารถทำการแก้ไข เพิ่มเติมข้อมูลในชั้นข้อมูลนี้ได้ โดย คลิกขวาที่ชั้นข้อมูล เลือก Save As...

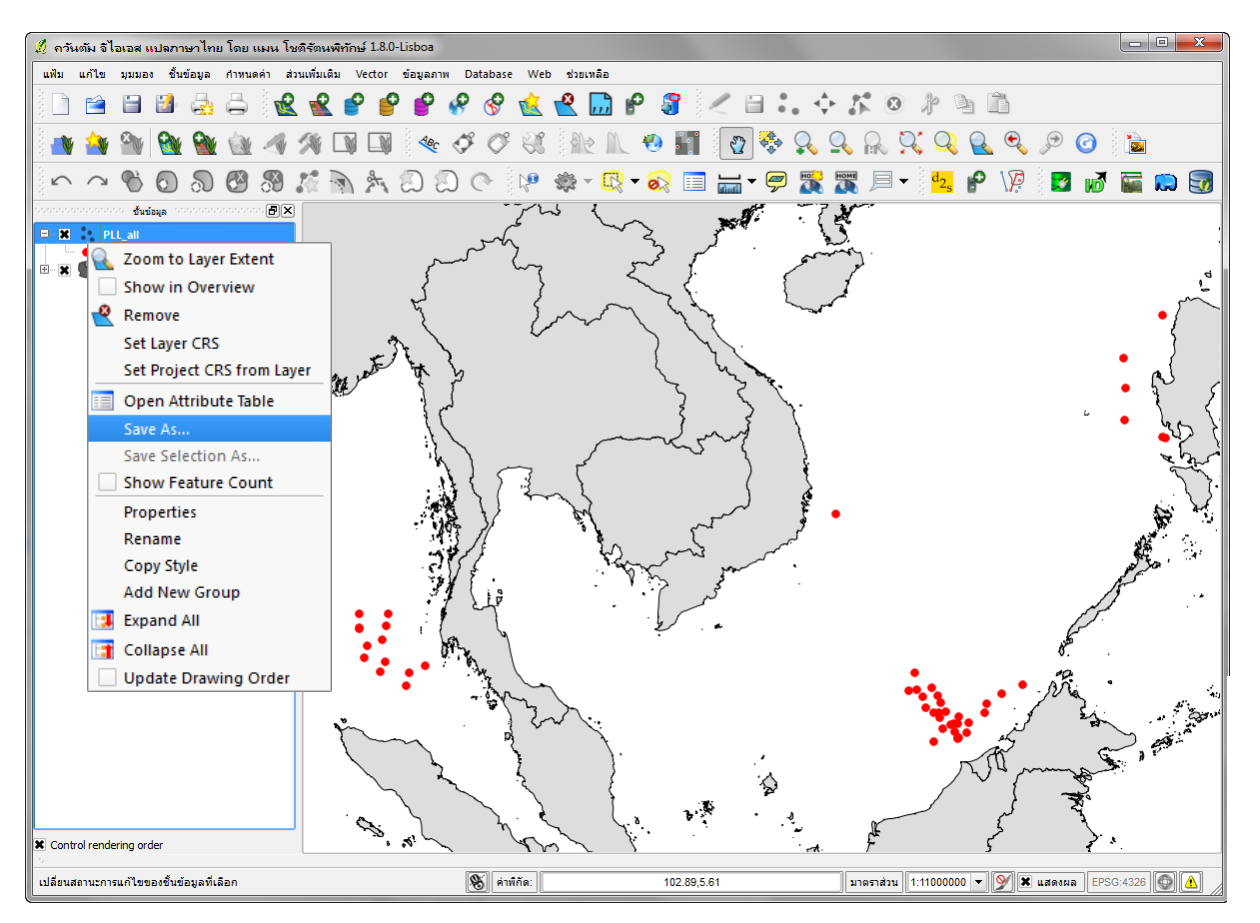

8.6 จะปรากฏหน้าต่าง Save vector layer as... ขึ้นมา ให้กำหนดค่าต่างๆ

- Format เลือกรูปแบบของไฟล์ที่จะบันทึก สามารถเลือกได้จาก dropdown menu
- Save as เลือกแฟ้มข้อมูลที่จะทำการบันทึก
- Encoding กำหนดค่าเกี่ยวกับภาษาที่ใช้ในชั้นข้อมูล
	- CRS กำหนดระบบอ้างอิงพิกัดทางภูมิศาสตร์
	- OGR creation options สามารถใส่รายละเอียด แหล่งที่มาของข้อมูล คำอธิบายชั้นข้อมูลได้

เมื่อกำหนดค่าต่างๆ เรียบร้อยแล้ว กด OK หากเลือก Add saved file to map ไว้ shapefile ที่บันทึกไว้ก็จะถูก นำเข้ามาไว้ในแผนที่นี้อัตโนมัติ ข้อแตกต่างของไฟล์ทั้งสองคือ Shapefile ที่บันทึกออกไปจะสามารถ แก้ไขและสืบคัน ข้อมูล และนำไปใช้กับโครงการอื่นๆ ได้

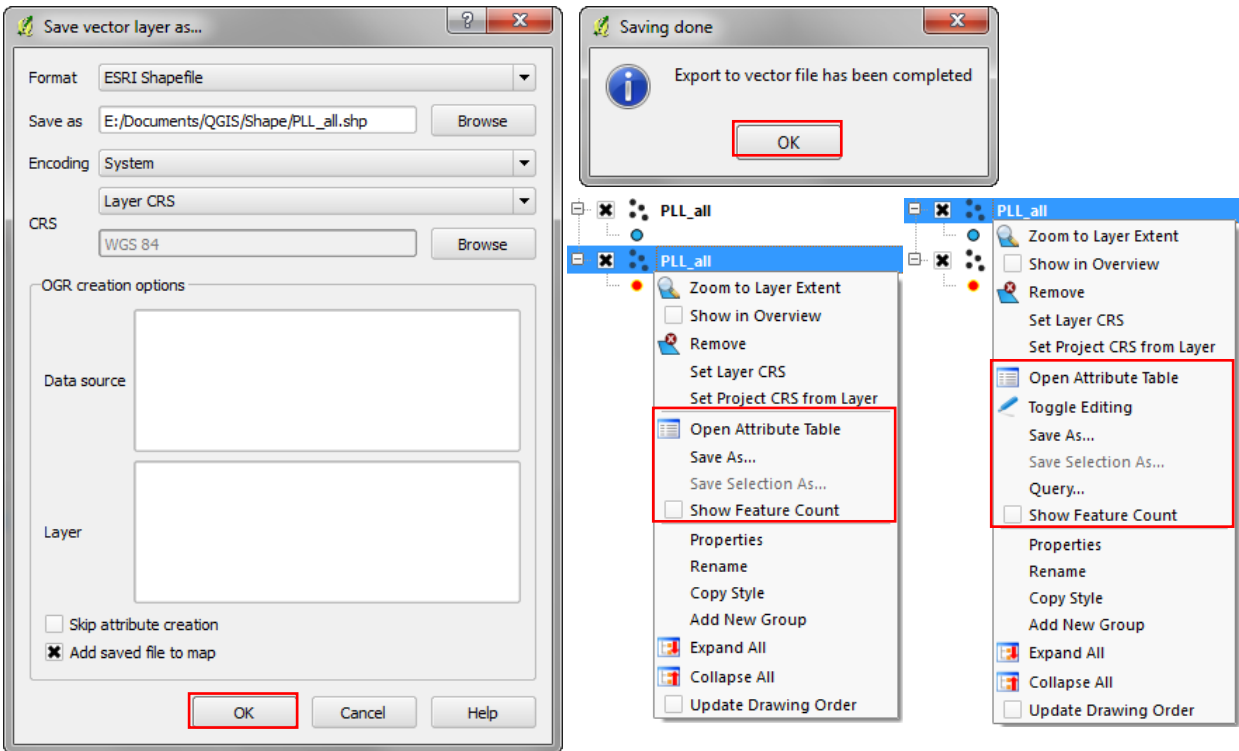

## 9. การแปลงระบบอ้างอิงพิกัดทางภูมิศาสตร์

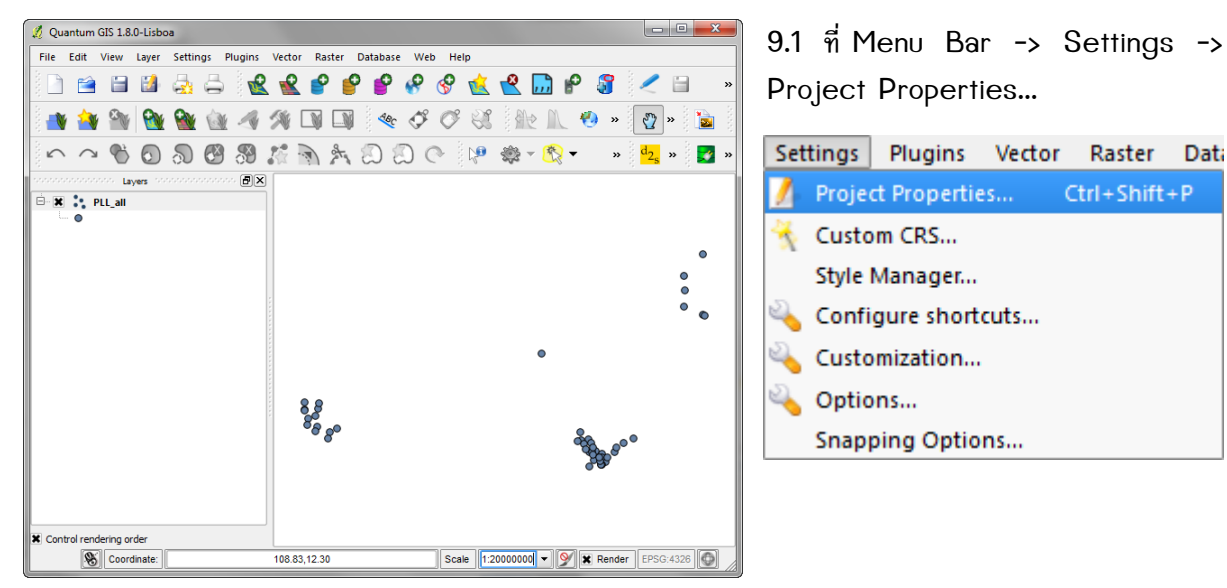

# 9.1 ที่ Menu Bar -> Settings ->

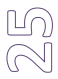

เคู่มือการใช้งานโปรแกรม Quantum GIS 1.8.0-Lisboa เบื้องต้น

9.2 ที่ CRS Tab เลือก Enable 'on the fly' CRS Transformation ที่ Coordinate reference systems of the world เลื่อนหาระบบพิกัดที่ต้องการ ตัวอย่างต้องการแปลงจาก Geographic Coordinate System - WGS 84 เป็น Projected Coordinate System/Universal Transverse Mercator (UTM) - WGS 84 / UTM Zone 47N แล้วกด OK

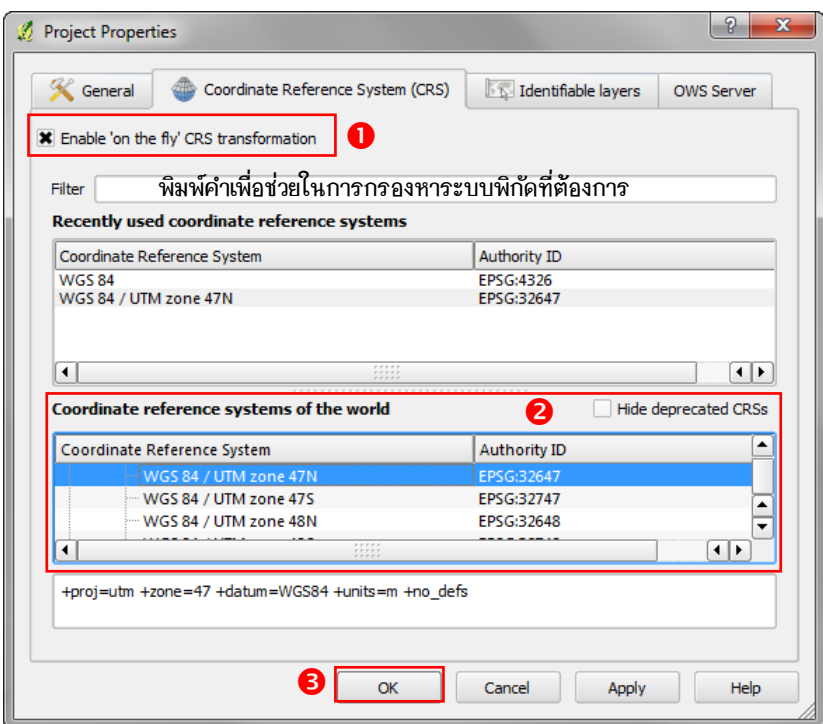

9.3 การแสดงผลข้อมูลจะหายไปจากหน้าจอระบบพิกัดเดิม คลิกขวาที่ชั้นข้อมูล -> Zoom to Layer Extent ชั้น ข้อมูลจะปรากฏขึ้นที่หน้าจอ และแสดงค่า coordinate ในระบบพิกัดใหม่ที่ทำการแปลงมา

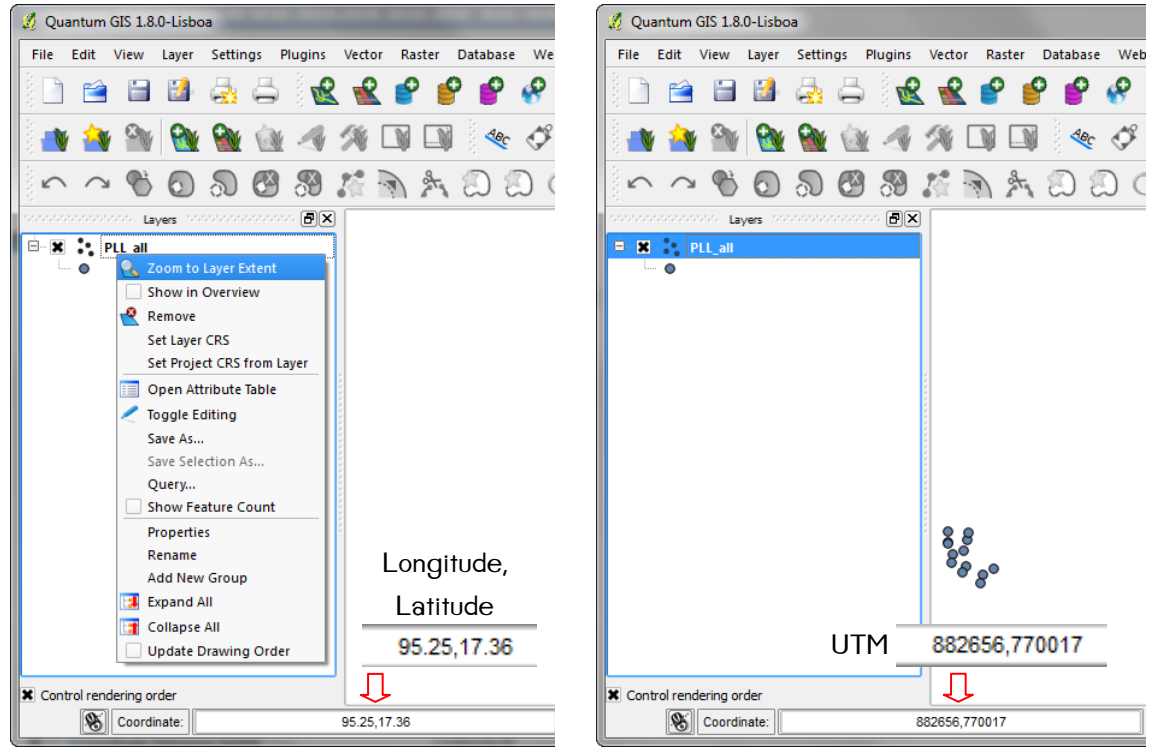

 $\mathbb N$  $\circledcirc$  9.4 หากต้องการบันทึกเป็น Shape file ที่มีระบบอ้างอิงพิกัดภูมิศาสตร์ใหม่ ทำได้โดยคลิกขวาที่ชั้นข้อมูล -> Save As... จะปรากฏหน้าต่าง Save vector layer as... ขึ้นมา เพื่อให้กำหนดรูปแบบของ Shape file, ระบุที่จัดเก็บ, กำหนด Encoding, และ กำหนด CRS ให้เป็นระบบที่ทำการแปลงไปหรือเป็นระบบที่ต้องการ เสร็จแล้วกด OK

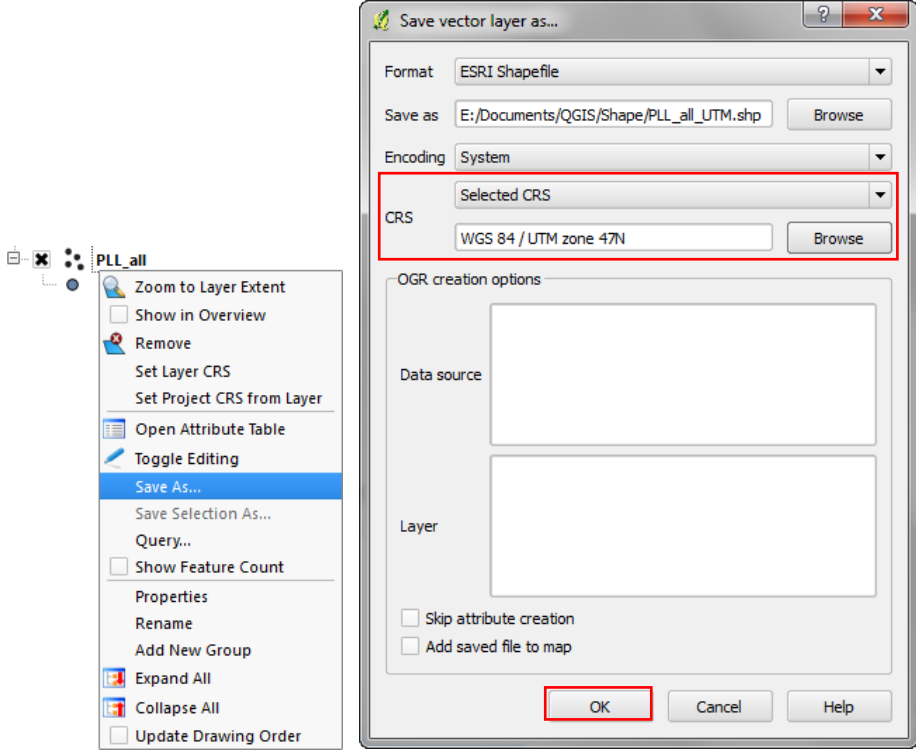

9.5 จะได้ชั้นข้อมูลที่มีระบบพิกัดเป็นระบบที่แปลงออกไป สามารถตรวจสอบได้จาก Layer properties ได้ว่าชั้น ข้อมูลนี้อยู่ในระบบพิกัดใด โดยเลือกดูที่ General Tab

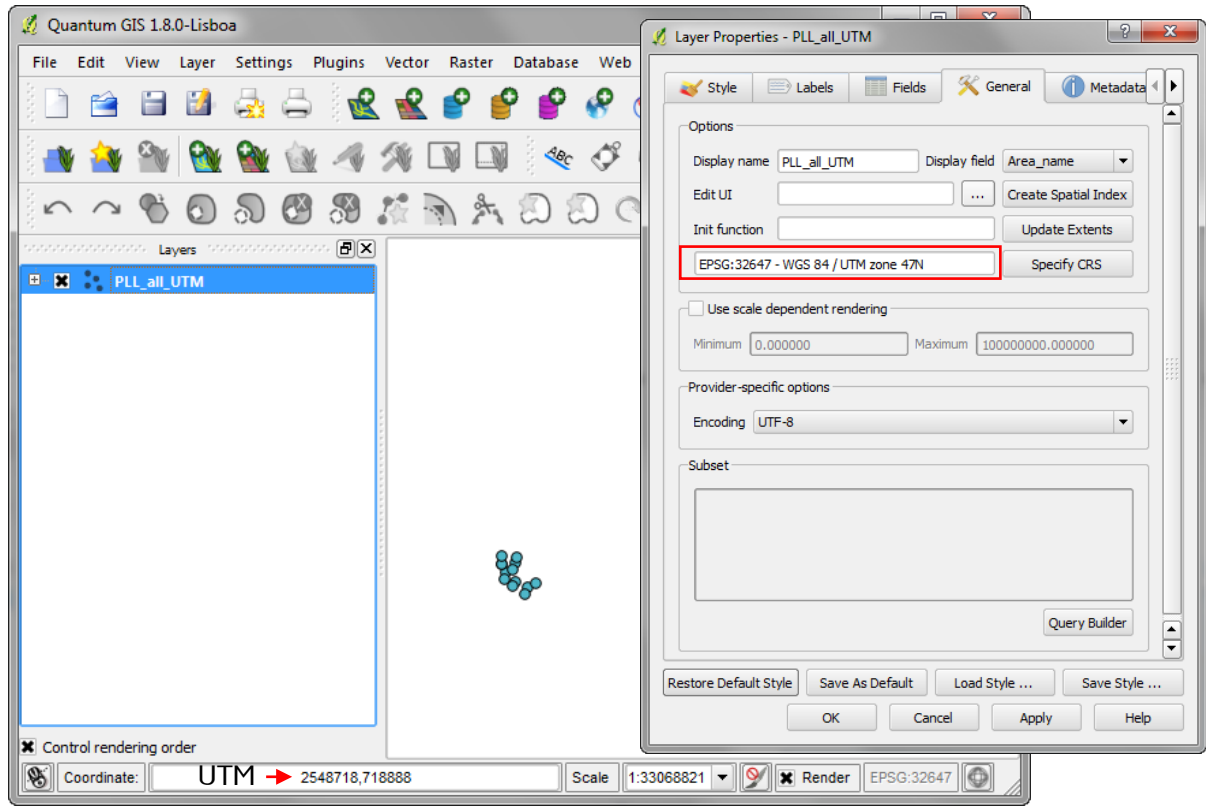

27

-คู่มือการใช้งานโปรแกรม Quantum GIS 1.8.0-Lisboa เบื้องต้น

# 10. การจัดการข้อมูลเชิงบรรยาย (Attribute Data)

ี่ 10.1 คลิกขวาที่ชั้นข้อมูล −> Open Attribute Table หรือ ปุ่ม █████ บน Attribute Toolbar เพื่อเปิด ิ ตารางข้อมลเชิงบรรยายของชั้นข้อมลนั้น

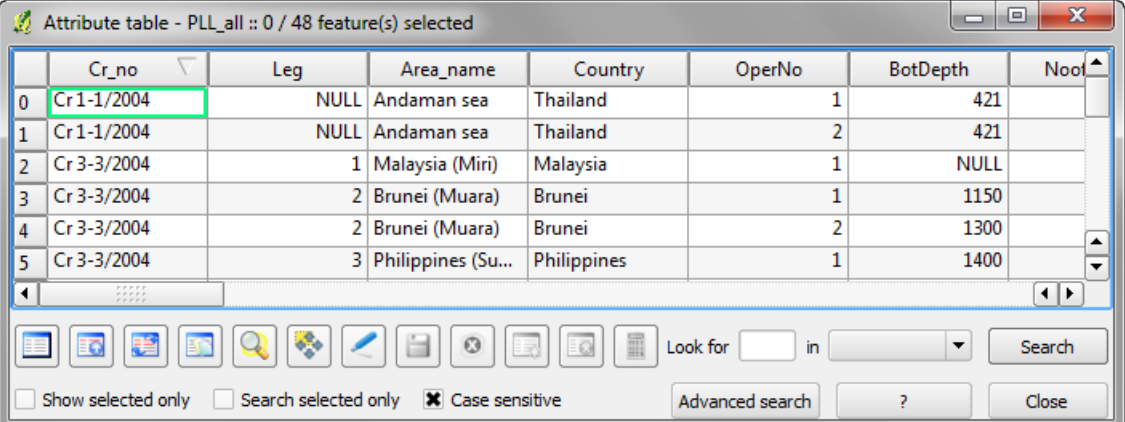

ในตารางจะมีเครื่องมือต่างๆ ที่ใช้จัดการกับข้อมูลเชิงบรรยาย ดังนี้

- Unselect all หมายถึง การยกเลิกข้อมูลที่มีการเลือกไว้ทั้งหมด
- Ed Move selection to top หมายถึง การย้ายข้อมูล หรือแถว หรือ Record ที่เลือกไว้ทั้งหมดไปอยู่ ด้านบนสุดของตาราง
- <u>្ស៊ី I</u>nvert selection หมายถึง การสลับการเลือกระหว่างข้อมูลที่เลือกไว้กับข้อมูลที่ไม่ได้เลือก
- ED Copy selected rows to clipboard หมายถึง การคัดลอกข้อมูลที่เลือกไว้เพื่อนำไปวางใน โปรแกรมอื่นๆ
- Zoom map to the selected rows หมายถึง การขยายแผนที่ไปยังข้อมูลที่ถูกเลือก
- Pan map to the selected rows หมายถึง การเลื่อนแผนที่ไปยังข้อมูลที่ถูกเลือก
- Toggle editing mode หมายถึง การปรับเป็นโหมดการแก้ไขข้อมูลใน Attribute เช่น เพิ่ม-ลด  $\bullet$ column เปลี่ยนค่าข้อมลในแถว ลบแถว เป็นต้น
- Save Edits หมายถึง การบันทึกการแก้ไขข้อมูลใน Attribute
- $\boxed{\textcolor{blue}{{\color{red}{{\mathbf{s}}}}}}$  Delete selected features หมายถึง การลบข้อมลที่เลือก โดยจะลบทั้งส่วนของข้อมลเชิงพื้นที่และ ข้อมูลเชิงบรรยาย

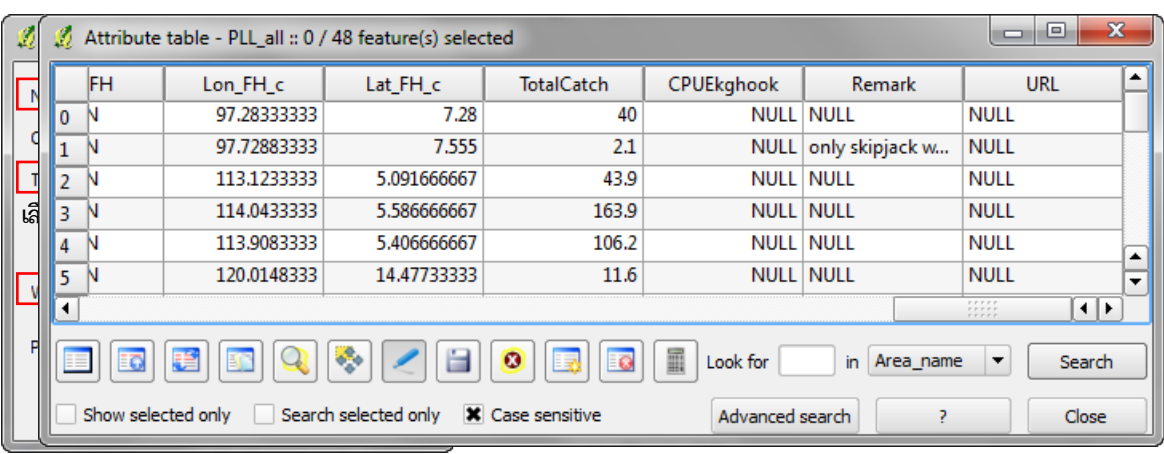

New column หมายถึง การเพิ่ม column ใหม่

คู่มือการใช้งานโปรแกรม Quantum GIS 1.8.0-Lisboa เบื้องค้น

<mark>Ed</mark> Delete column หมายถึง การลบ column

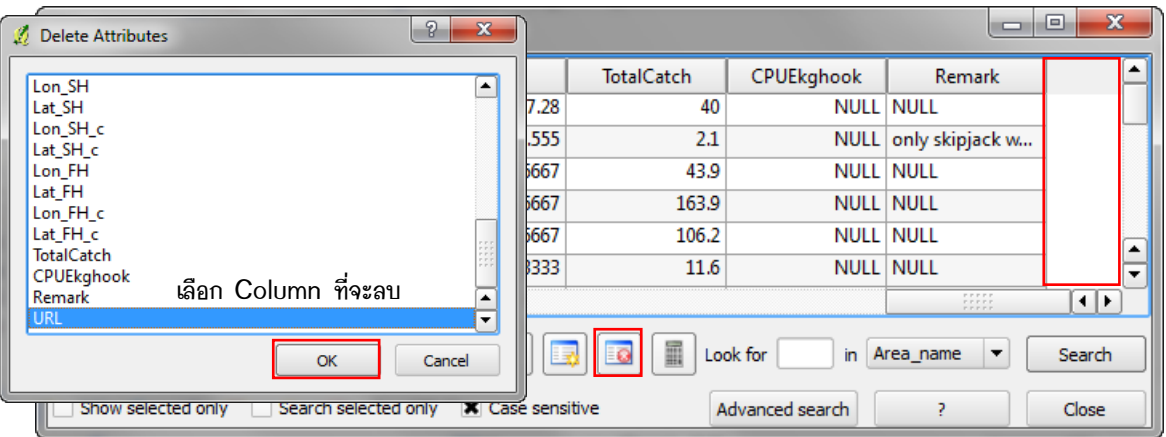

Dpen field calculator หมายถึง การเปิดเครื่องมือคำนวณ เพื่อการแก้ไขและเปลี่ยนแปลงค่าข้อมูล ใน Attribute ด้วยคำสั่งแบบต่างๆ ในเครื่องมือคำนวณ

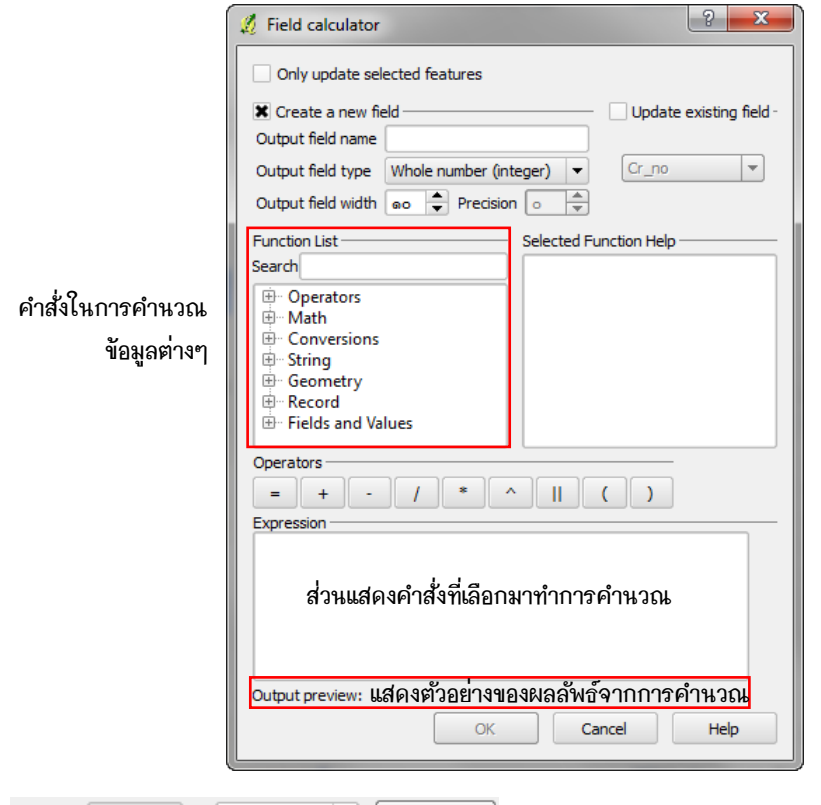

- $\boxed{\mathord{\blacktriangleright}}$   $\boxed{\mathord{\text{\sf{Search}}}}$  หมายถึง การค้นหาข้อมูลใน Column ที่เลือก โดยใส่ Look for Thailand in Country  $\bullet$ คำคันที่ช่อง Look for และเลือก column ใน dropdown menu
- Show selected only หมายถึง การแสดงเฉพาะข้อมูลที่เลือกไว้ในตารางเท่านั้น П
- □ Search selected only หมายถึง การค้นหาข้อมูลเฉพาะในส่วนที่เลือกไว้เท่านั้น
- X Case sensitive หมายถึง การกำหนดค่าที่ค้นหาให้เหมือนกันเท่านั้น
- Advanced search หมายถึง การเปิด Search query builder เพื่อค้นหาข้อมูล โดยใช้เงื่อนไขทางสถิติ

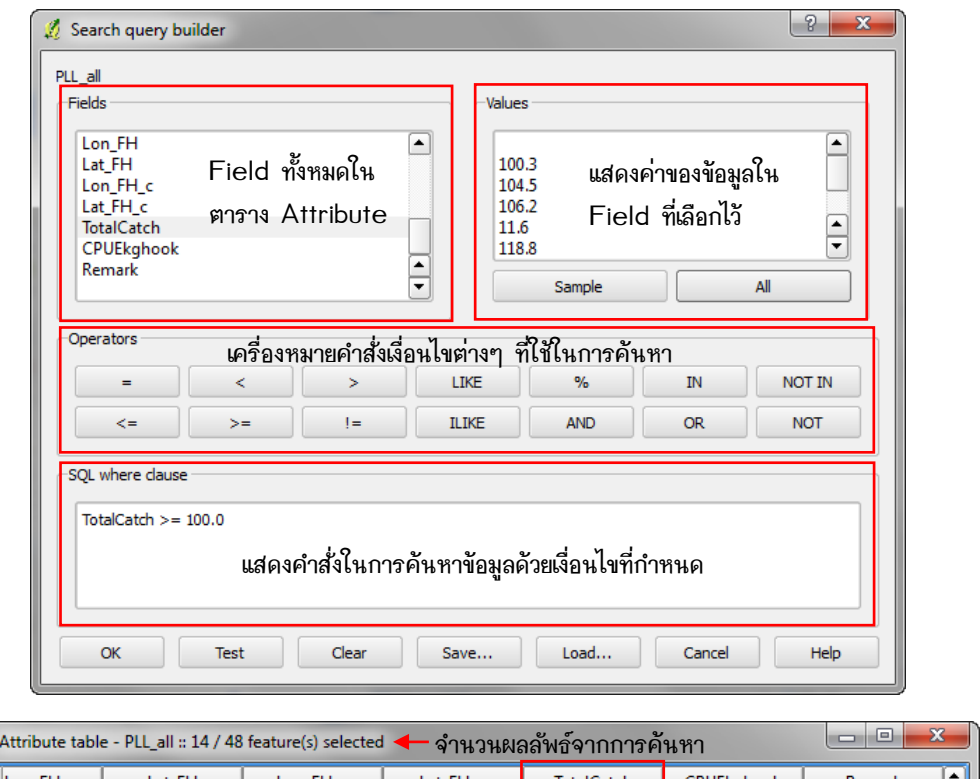

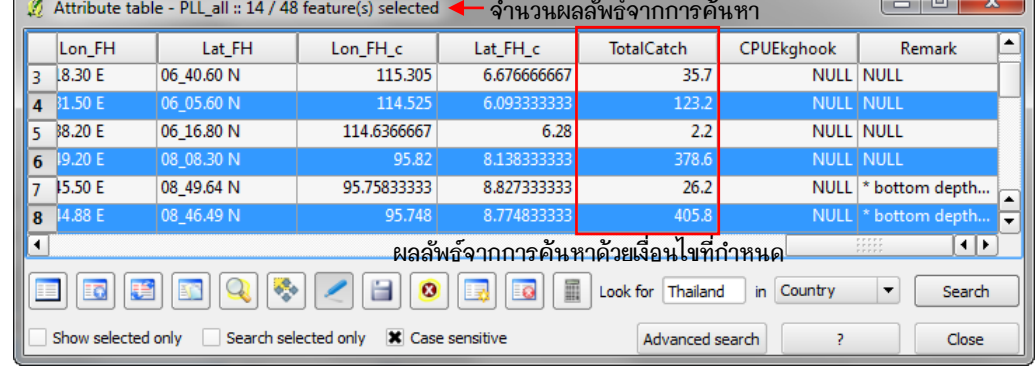

# 11. การกำหนดค่าพิกัดให้ข้อมูลเชิงภาพ (Register)

 $\sqrt{2}$ 

11.1 ที่ Menu Bar เลือก Raster -> Georeferencer -> Georeferencer หรือ ปุ่ม <mark>(ซี่)</mark> บน Toolbar Raster Raster calculator ... 42 Georeferencer Georeference Interpolation  $\blacktriangleright$ **Terrain analysis**  $\overline{\phantom{a}}$ Projections Conversion Extraction Analysis Miscellaneous **GdalTools settings** 

11.2 จะปรากฏหน้าต่าง Georeferencer ขึ้น นำเข้าข้อมูลเชิงภาพ โดย เลือกที่ปุ่ม Raven raster -> เลือก ไฟล์ภาพที่จะนำมากำหนดค่าพิกัด -> Open จะปรากฏหน้าต่าง Coordinate Reference System Selector ขึ้นมาให้เลือก ระบบ CRS เลือกแล้วกด OK จะได้ภาพที่จะนำมากำหนดพิกัดขึ้นมาในหน้าต่าง Georeferencer

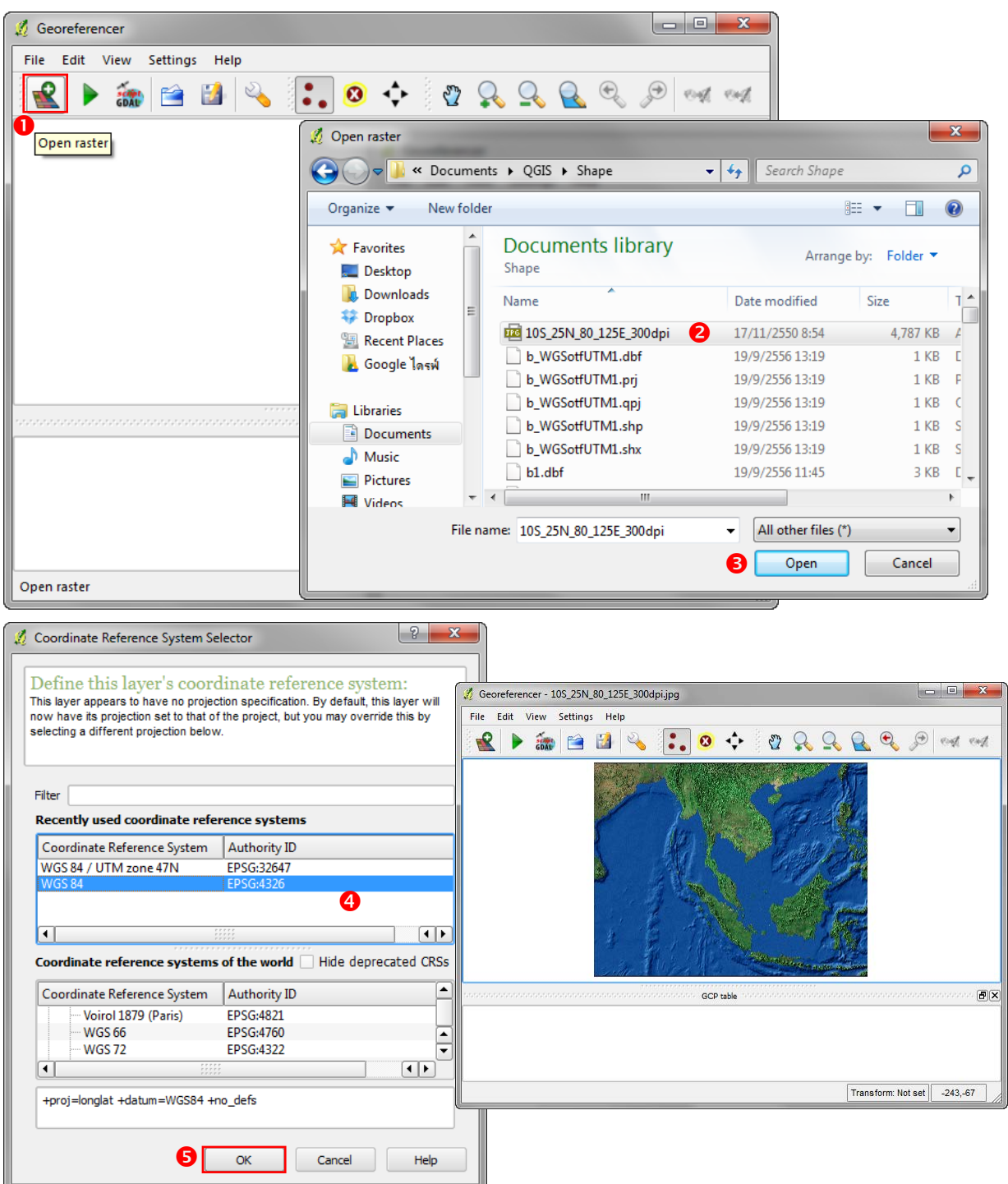

11.3 เมื่อเปิดภาพขึ้นมาแล้ว เริ่มทำการกำหนดพิกัด โดย เลือกปุ่ม <u>Colland Add point เพื่อเพิ่มจุดที่จะกำหนดค่</u>าพิกัด ขึ้นเพื่อให้ป้อนค่าพิก*ั*ด X, Y ของภาพ เมื่อคลิกบนภาพจะปรากฏหน้าต่าง Enter map coordinates (Longitude, Latitude) ของจุดนั้นลงไป (ค่าพิกัดอาจหามาจาก Google Earth หรือจากแผนที่อื่นๆ) แล้วกด **OK** 

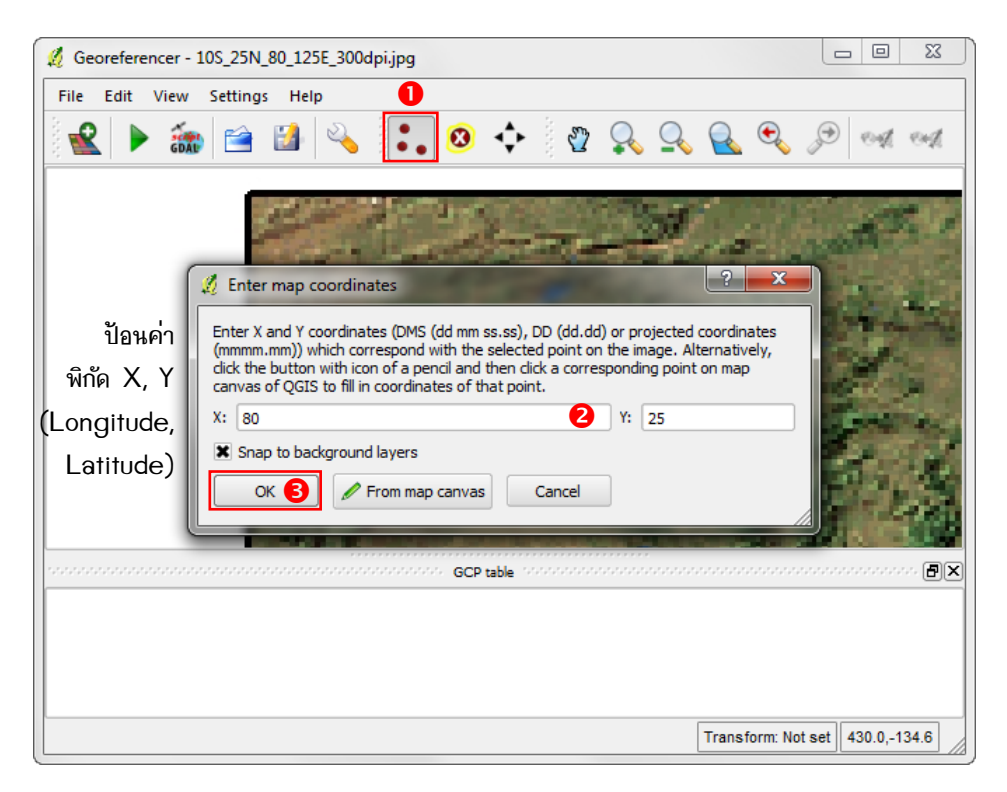

11.4 เมื่อเพิ่มจุดและใส่ค่าพิกัดแล้ว จะมีตารางแสดงข้อมูลที่กำหนดไปทางด้านล่าง จำนวนจุดที่จะใส่พิกัดจะต้องมีอย่าง ี น้อย 4 จุด (มากกว่า 4 จุดได้) และควรจะกระจายทั่วทั้งภาพ ไม่ควรกระจุกตัวเป็นบางที่ เมื่อเพิ่มจุดเรียบร้อยแล้ว ให้ เลือกคำสั่ง Start georeferencing

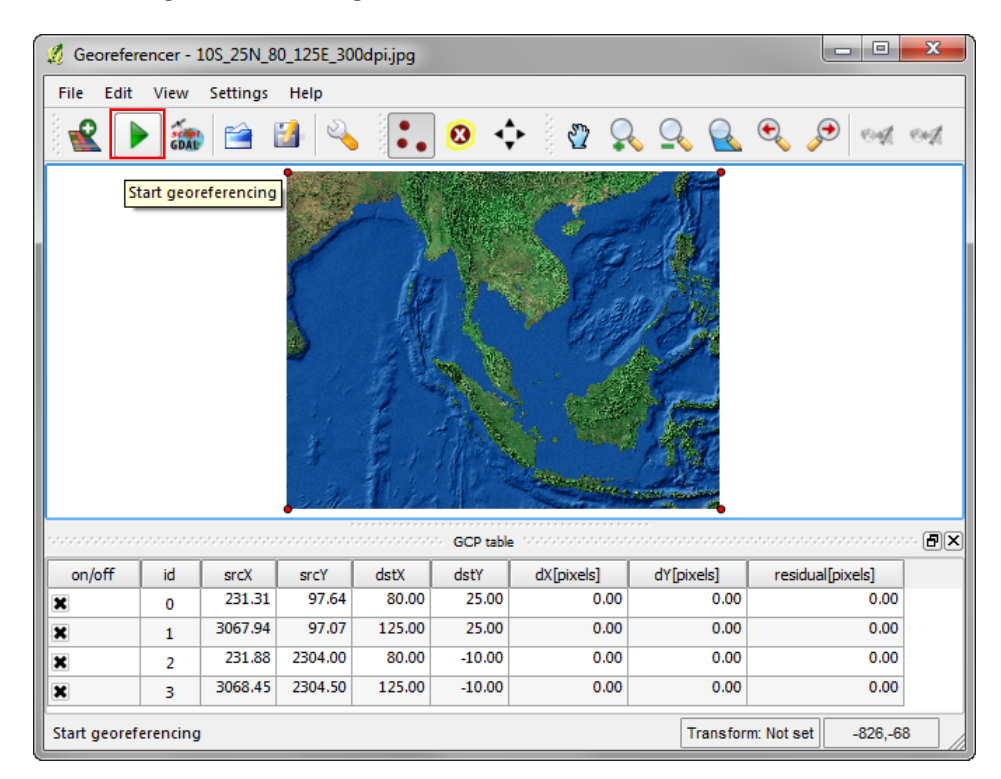

11.5 หากยังไม่ได้กำหนดชนิดการแปลง จะมีหน้าต่างขึ้นมาเตือนให้ทำการกำหนด transformation type เสียก่อน โดยทำการกำหนดค่าต่างๆ ในหน้าต่าง Transformation settings ดังภาพ เสร็จแล้ว กด OK

 $\frac{5}{2}$ 

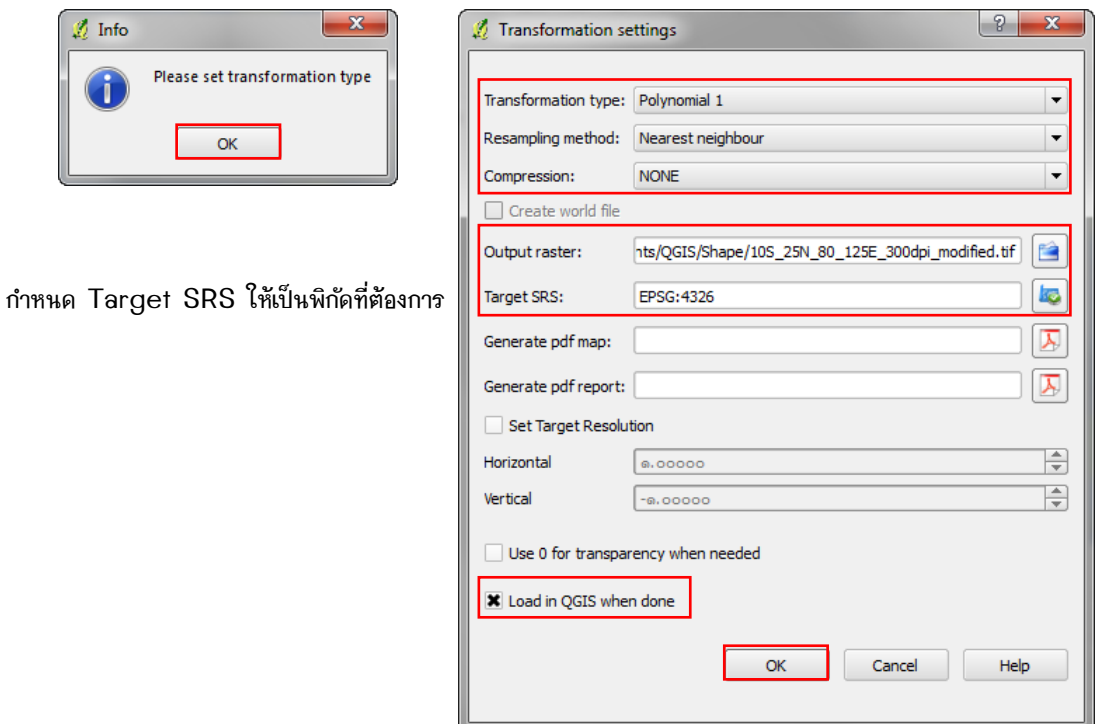

11.6 จะเห็นว่าภาพที่ทำการกำหนดค่าพิกัดลงไปนั้น จะมีการคำนวณค่า error หลังจากกำหนดค่าการ transform แล้ว ดังภาพ

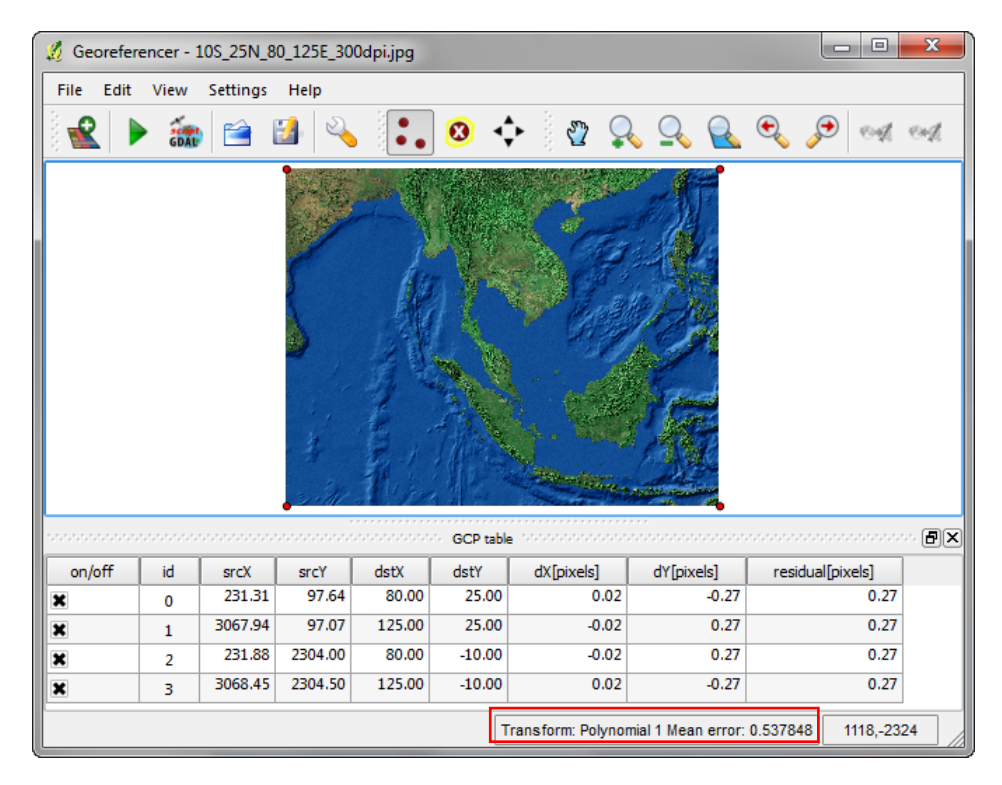

11.7 เมื่อเสร็จแล้ว จะได้ภาพที่มีพิกัดอ้างอิงเป็นผลลัพธ์ ใน Map Legend หากไม่เห็นภาพที่มีพิกัดให้คลิกขวาที่ชื่อภาพ นั้น แล้วเลือก Zoom to Layer Extent เมื่อลองซ้อนกับ Shape file ที่มีพิกัดจะเห็นว่าซ้อนทับกันได้พอดี

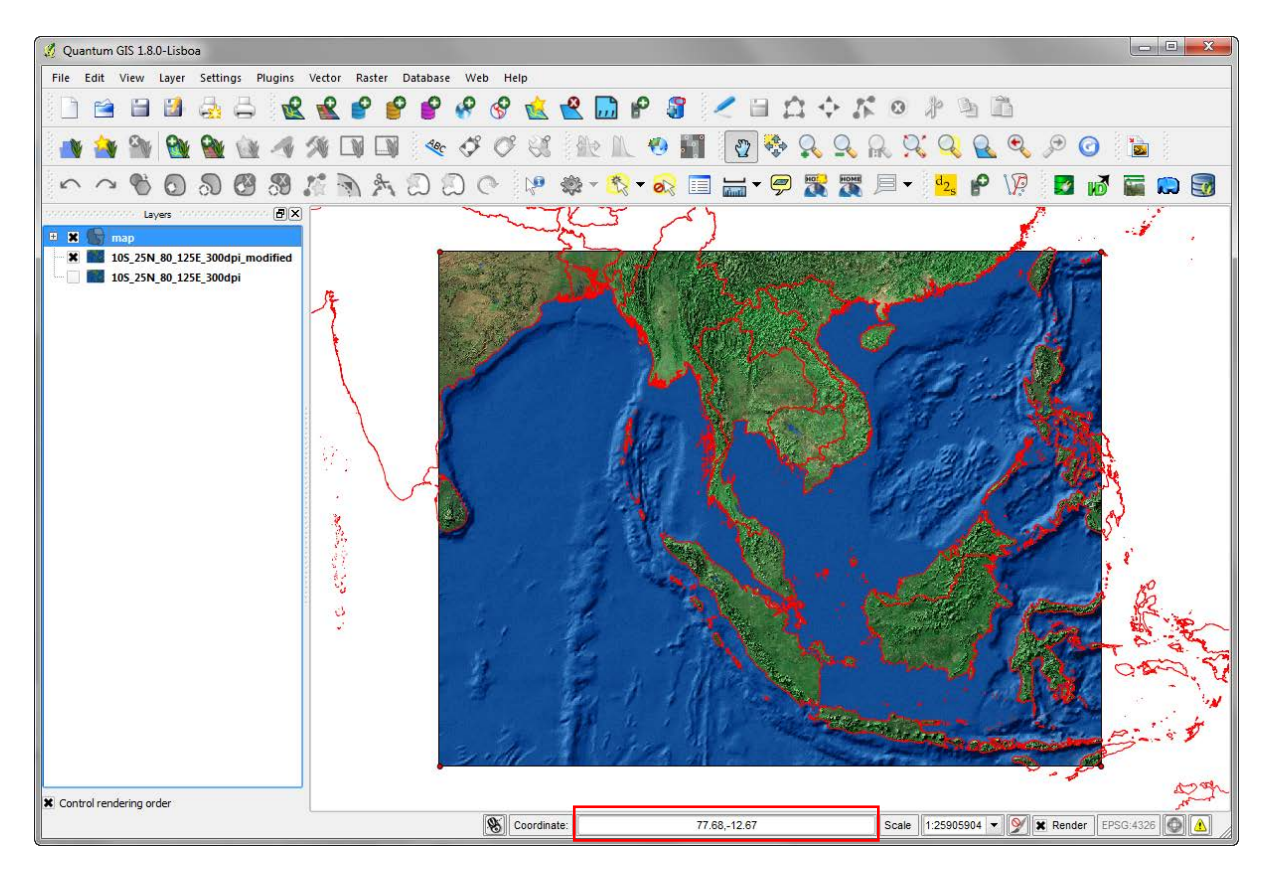

# 12. การส่งออก shape file เป็นไฟล์ชนิด \*KML

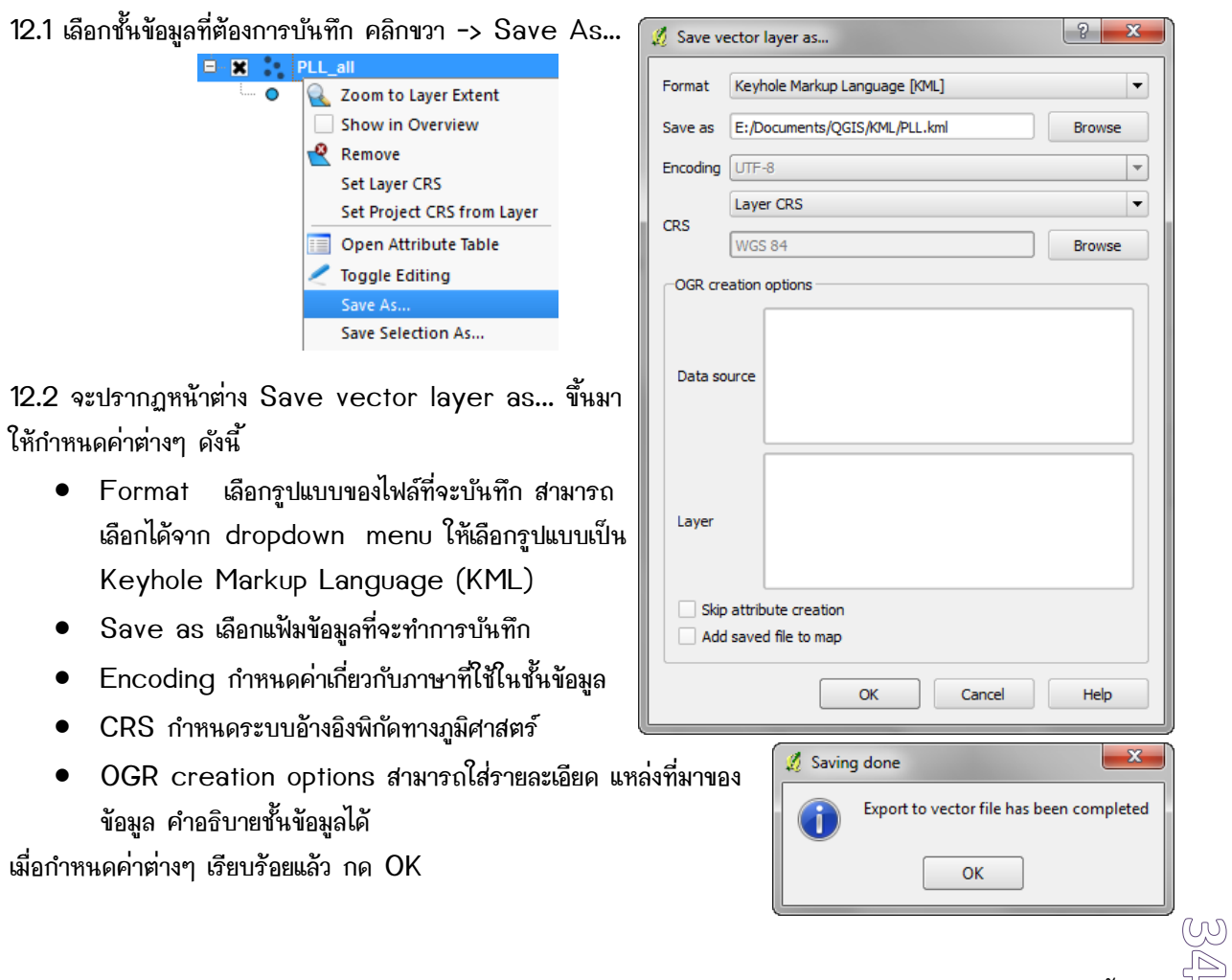

คู่มือการใช้งานโปรแกรม Quantum GIS 1.8.0-Lisboa เบื้องต้นเ

12.3 จะได้ไฟล์นามสกุล \*.kml หรือไฟล์ที่มีรูปสัญลักษณ์เป็นลูกโลกสีฟ้า ���PLL ไว้ใช้เปิดในโปรแกรม Google Earth ต่อไป

# 13. การจัดทำแผนที่ Layout (Layout Creating; Cartography)

13.1 คลิกที่ปุ่ม zł New Print Composer เพื่อทำการสร้างและกำหนดขนาดกระดาษที่จะพิมพ์ จะปรากฏ หน้าต่าง Composer1 ขึ้นมาให้ทำงาน โดยมีเครื่องมือต่างๆ ดังนี้

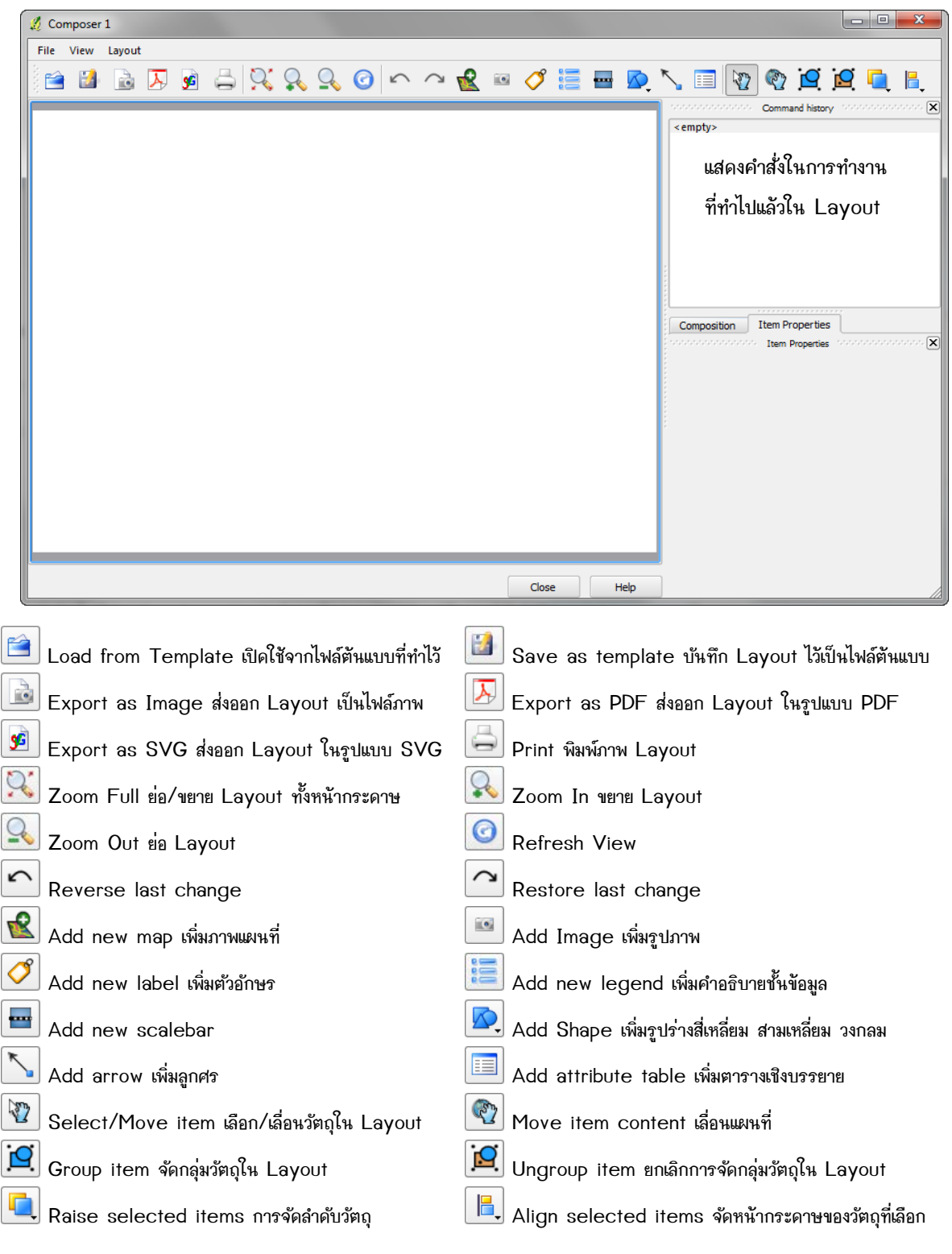

∎คู่มือการใช้งานโปรแกรม Quantum GIS 1.8.0-Lisboa เบื้องฅ้น

 $\mathbb{B}$ 

13.2 กดปุ่ม <mark>ชั้ง</mark> Save as template เพื่อบันทึกแผนที่ที่เรากำลังจะสร้างขึ้น

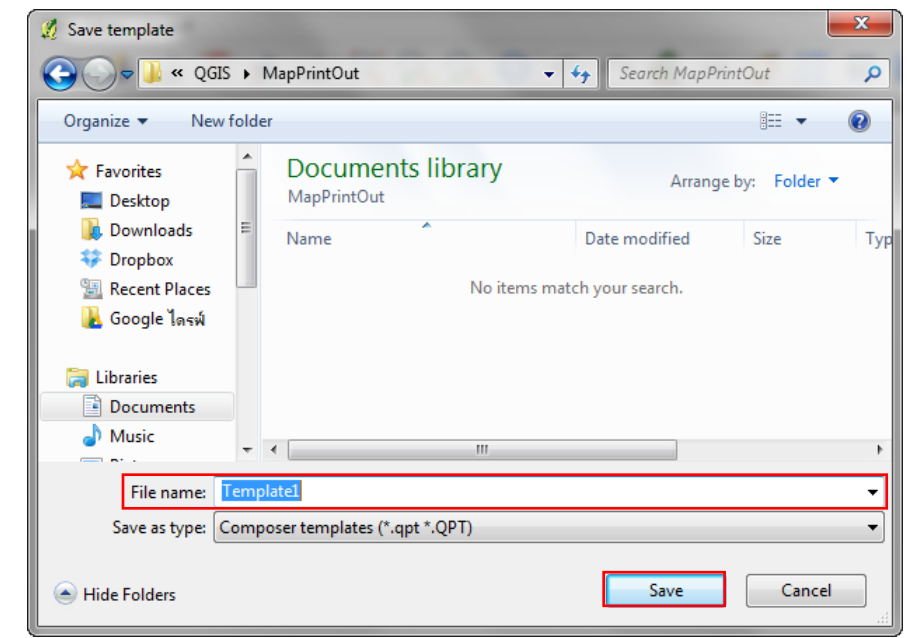

13.3 กดปุ่ม  $\boxed{\mathbf{R}}$  Add new map เพื่อลากกรอบสี่เหลี่ยมแสดงแผนที่ และกำหนดค่ากริดเพื่อแสดงค่าพิกัดของแผนที่

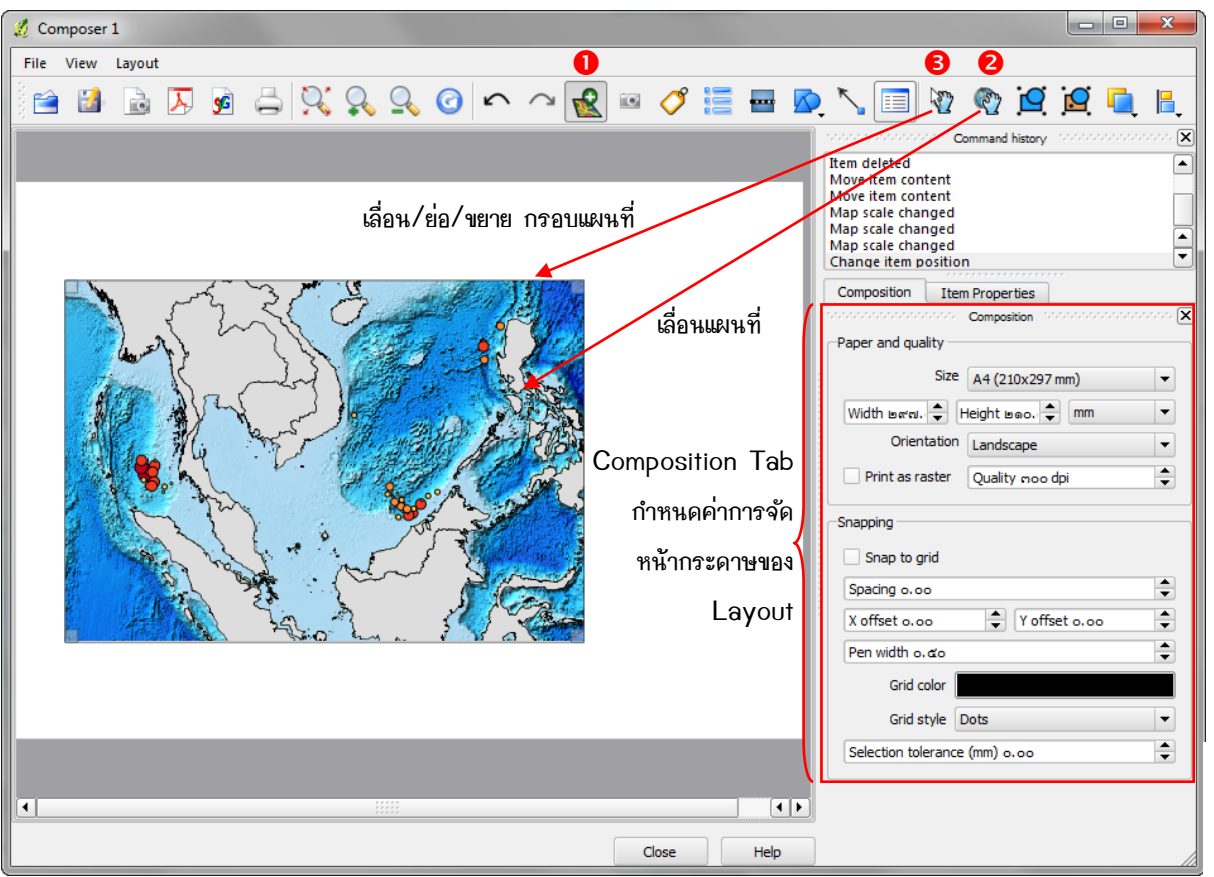

# 13.4 ใน Item Properties Tab เป็นส่วนของการจัดการเกี่ยวกับวัตถุต่างๆ ใน Layout ซึ่งจะเปลี่ยนไปตามวัตถุที่ เลือก ส่วนที่กำหนดค่าต่างๆ ของแผนที่ มีดังนี้

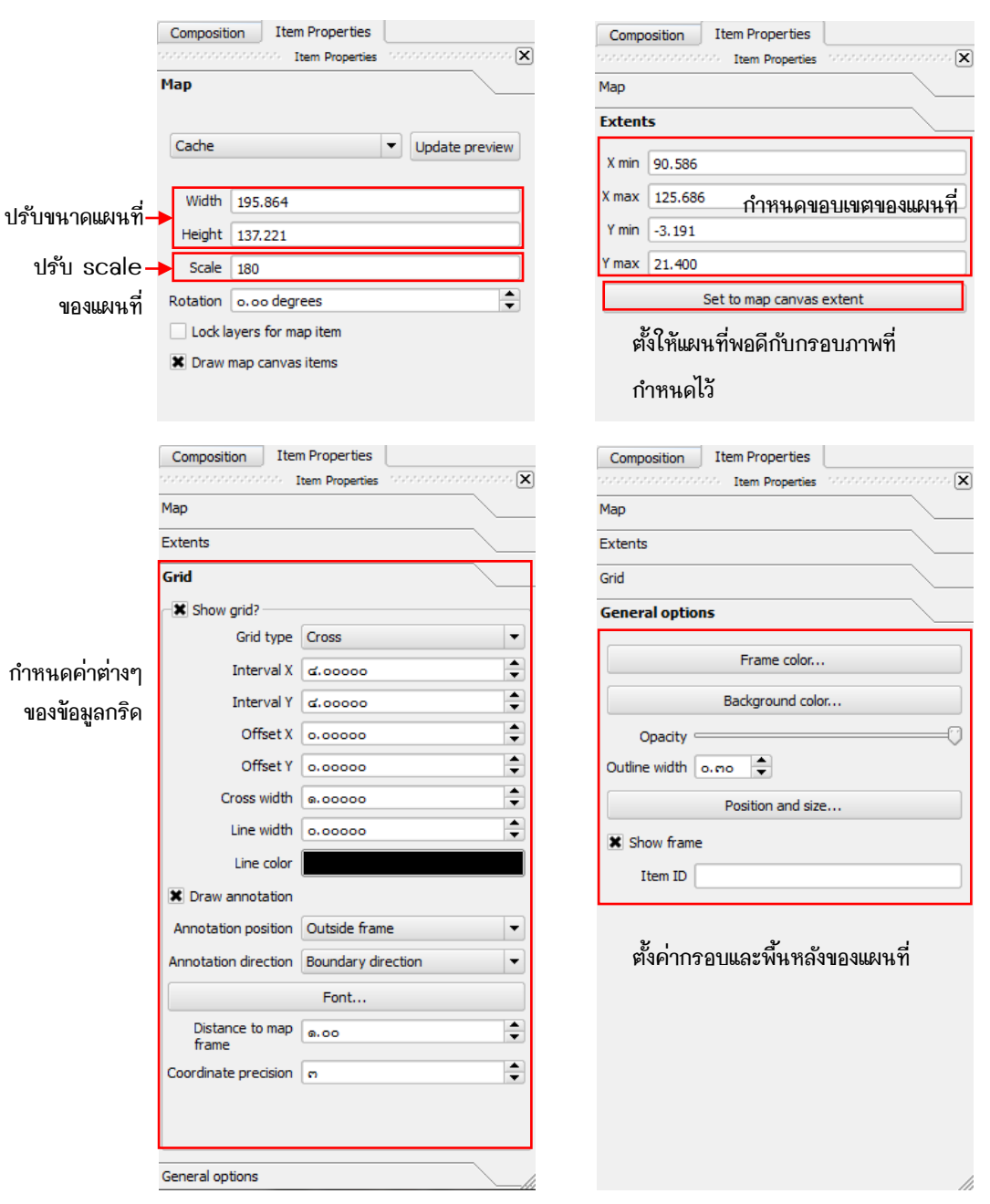

13.5 ทำการเพิ่ม Legend, Scalebar, North arrow, ข้อความ และรูปภาพเข้ามาเพื่อความสมบูรณ์ของ ้องค์ประกอบแผนที่ โดยใช้ปุ่มคำสั่งดังที่กล่าวไว้ข้างต้น และสามารถปรับแต่งแต่ละองค์ประกอบได้ที่ Item Properties Tab ของแต่ละวัตถุ เมื่อปรับแต่งองค์ประกอบแผนที่เรียบร้อยแล้ว ก็สามารถเลือกส่งออกไปเป็นทั้ง ไฟล์ภาพ **PDF** SVG หรือสั่งพิมพ์ได้ตามต้องการ

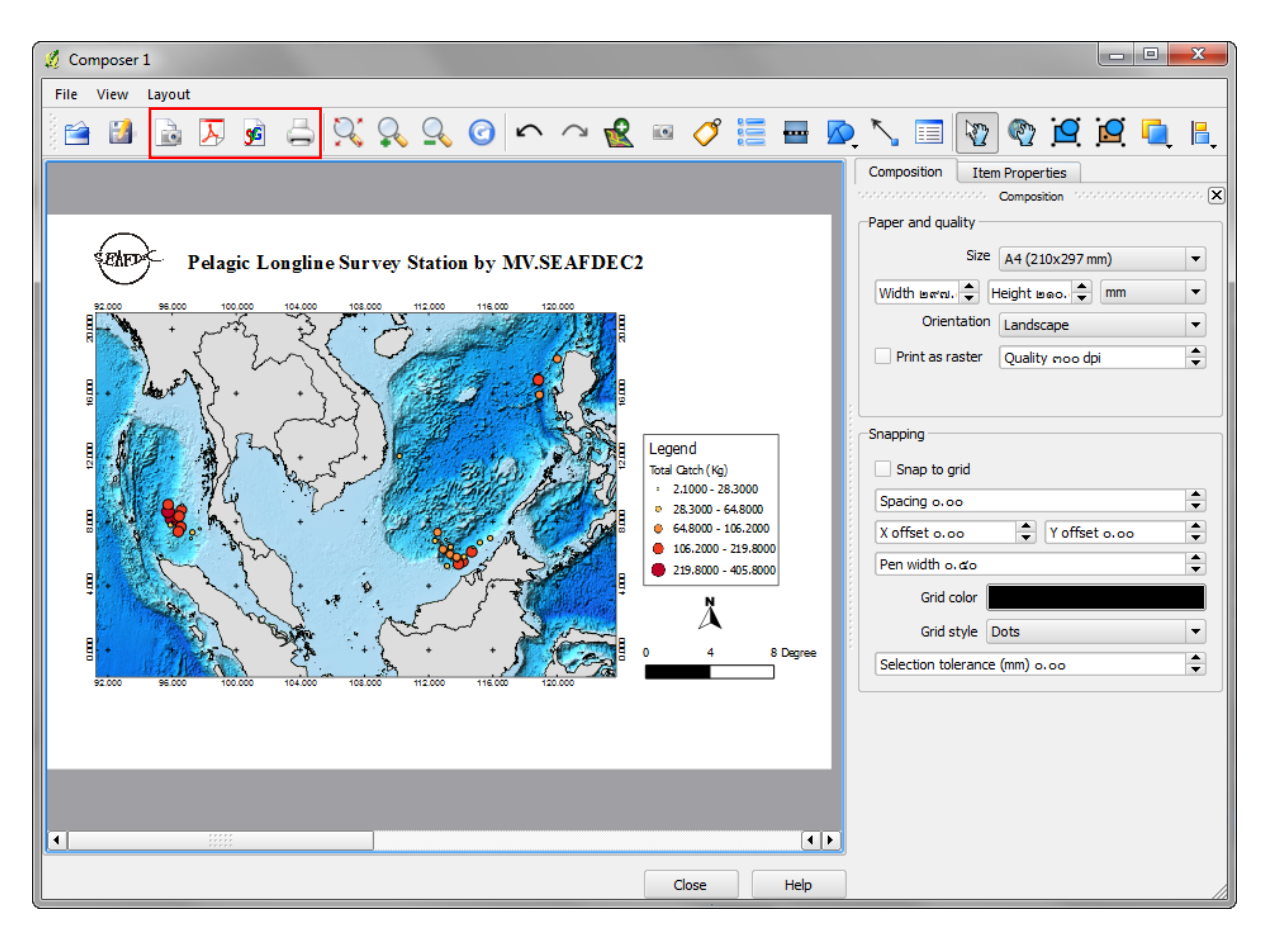

#### ตัวอย่างไฟล์ภาพแผนที่ที่ส่งออกไป

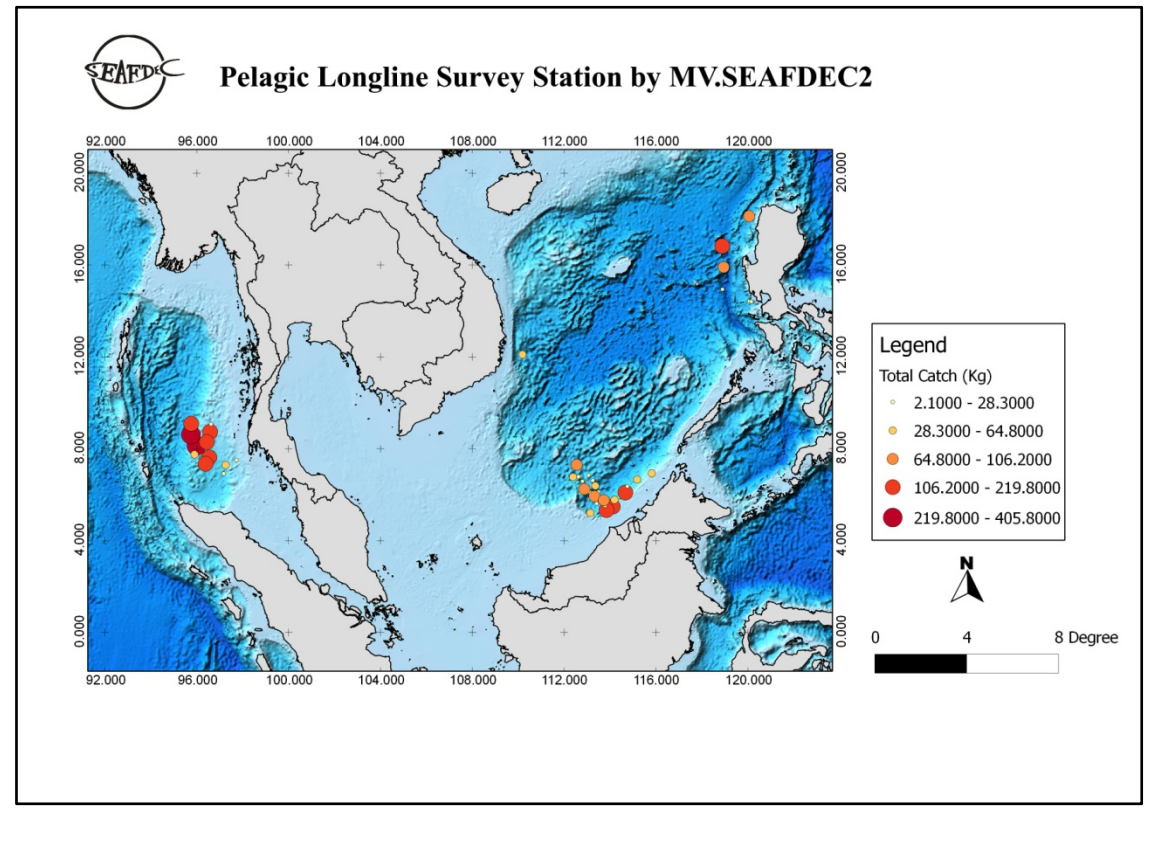

--03---03---03 တ-

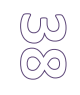

#### เคกสารค้างคิง

ึกองภูมิสารสนเทศ สำนักเทคโนโลยีภูมิสารสนเทศ การประปาส่วนภูมิภาค . 2009. *ค่มือการใช้โปรแกรม* Quantum GIS. (ออนไลน์). แหล่งที่มา: http://gis.pwa.co.th/manual/1290764142.pdf. สืบคันเมื่อ 19 สิงหาคม 2556.

2556. ค่มือการใช้งานโปรแกรมภมิ นายสัตวแพทย์บรรจง อาจคำและนายสัตวแพทย์วิสตร นวลขาว. สารสนเทศในการควบคุมโรคระบาดสัตว์ ( แหล่งที่มา : Quantum  $GIS$ ). (ออนไลน์) . http://www.dkt.ac.th/web1/file\_editor/mannaun.pdf. สืบคันเมื่อ 30 สิงหาคม 2556.

ศนย์สารสนเทศชมชน คณะเกษตรศาสตร์ มหาวิทยาลัยอบลราชธานี. 2011. ค่มือการใช้งานโปรแกรม Quantum Gis Version 1.7.1 (ออนไลน์). แหล่งที่มา : http://202.28.48.140/dssgis/Qgis.pdf. สืบคัน เมื่อ 19 สิงหาคม 2556.

ี่ สถาบันสารสนเทศทรัพยากรน้ำและการเกษตร (องค์การมหาชน) ค่มือการใช้โปรแกรม 2555. เบื้องต้น แหล่งที่มา **OUANTUM**  $GIS$ (ออนไลน์) . สืบค้นเมื่อ 19 http://www.thaiwater.net/web/attachments/GIS\_book/manual\_GIS1.7.4.pdf. สิงหาคม 2556.

หน่วยวิจัยระบบภมิสารสนเทศเพื่อการพัฒนาท้องถิ่น ภาควิชาเทคโนโลยีชนบท มหาวิทยาลัยธรรมศาสตร์. คู่มือเรียนรู้พื้นฐานการใช้โปรแกรม Quantum GIS (QGIS) QGIS-0.11.0-1. (ออนไลน์). แหล่งที่มา : http://www.scitu.net/gcom/?p=1316. 2009. สืบคันเมื่อ 20 สิงหาคม 2556.

Prasong Patheeppheomphong. 2011. Introduction to GIS with Quantum GIS. (Online). Available at: http://www.eto.ku.ac.th/knowledge/2554/QGIS%20Manual.pdf. Accessed 26 August 2013.

QGIS Project. 2013. QGIS User Guide, Release 1.8.0. (Online). Available at: http://download.osgeo.org/qgis/doc/manual/qgis-1.8.0\_user\_guide\_en.pdf. Accessed 19 August 2013.